# *Philips Business Solutions*

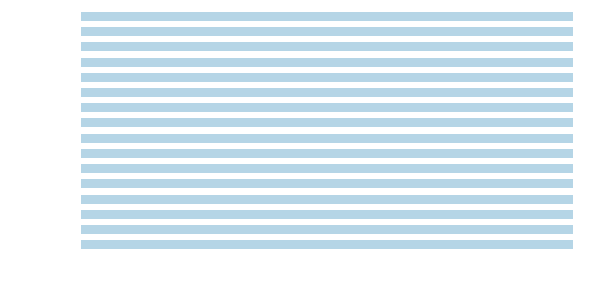

**Guida utente** 

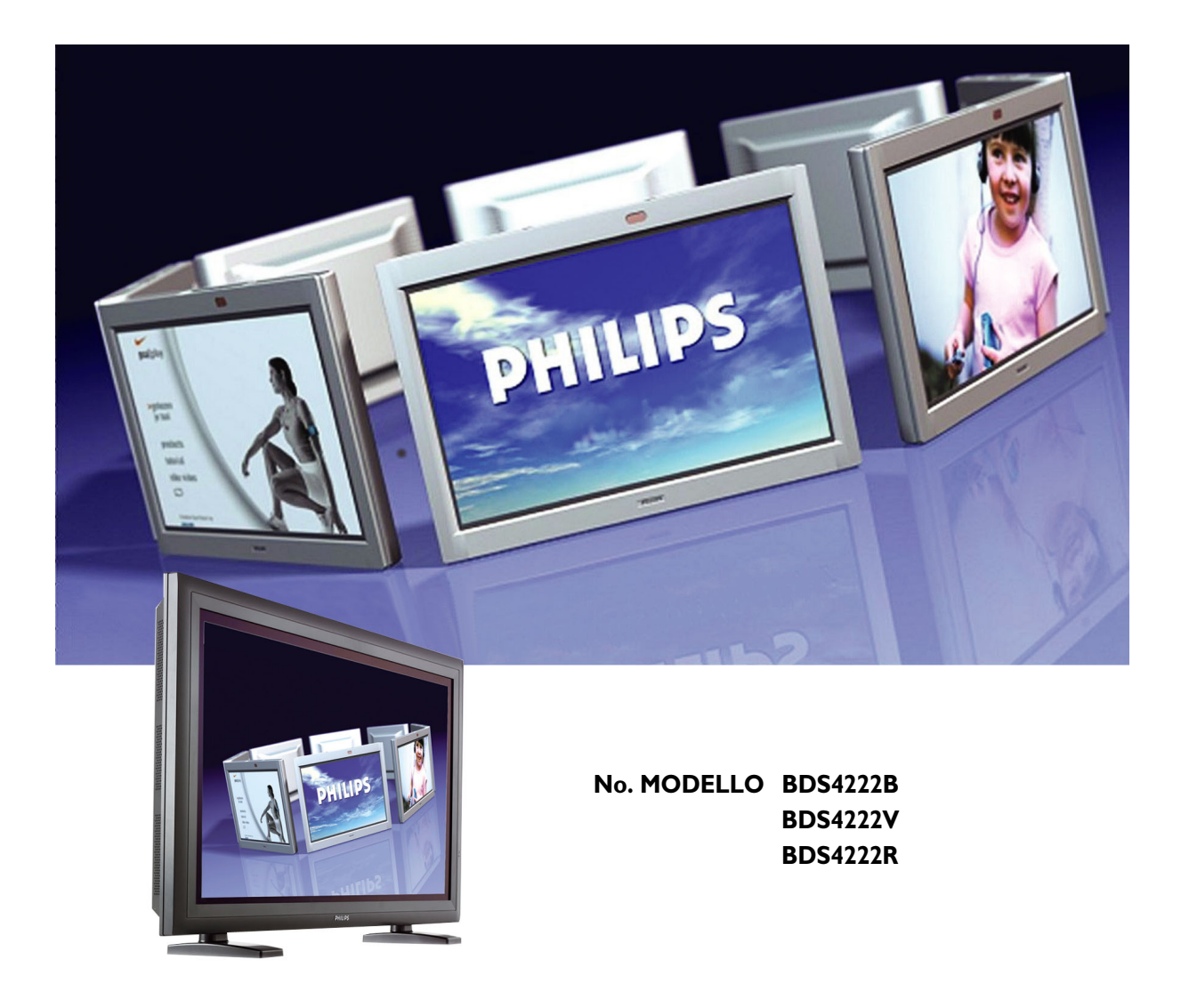

# **PHILIPS**

# **TABLE OF CONTENTS**

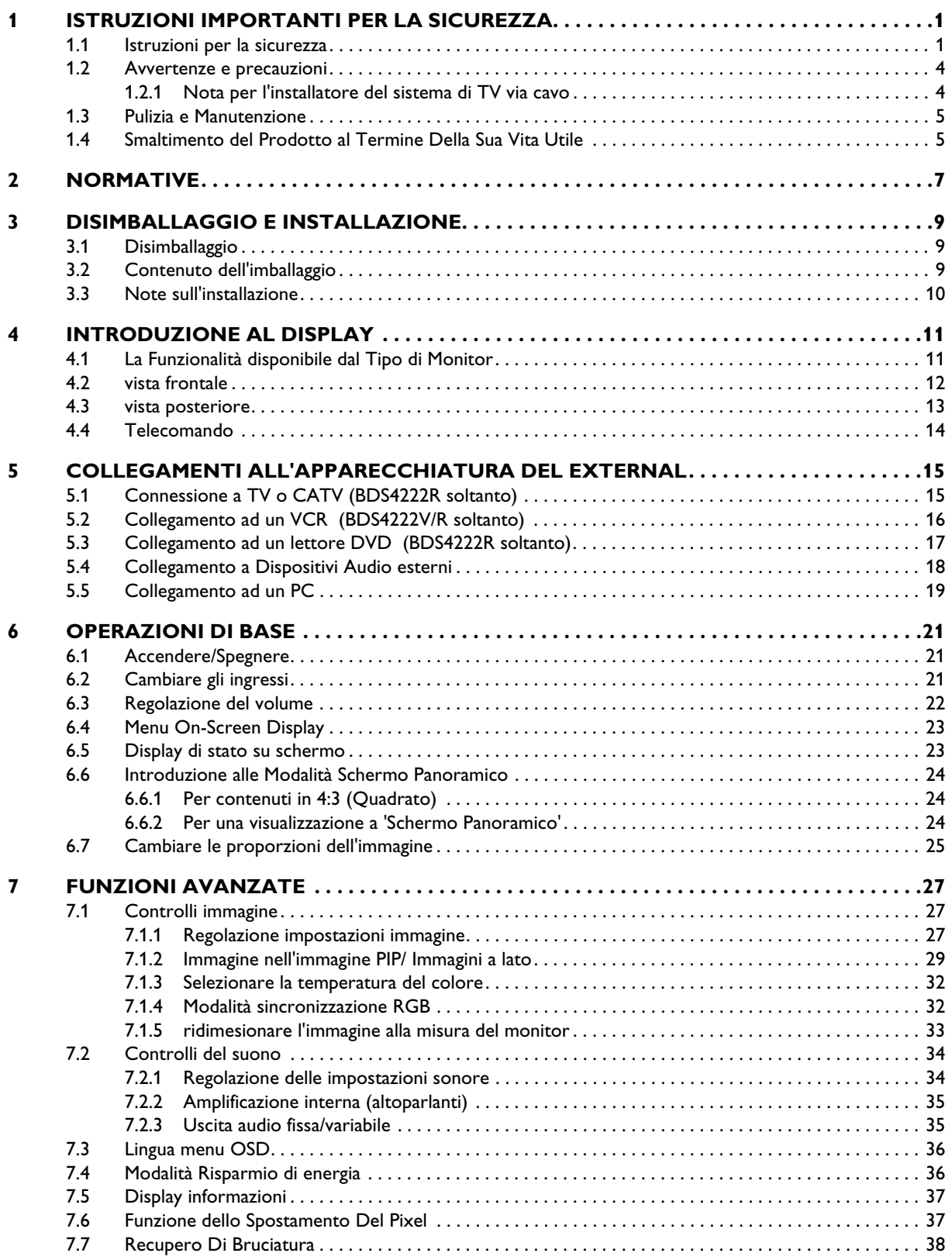

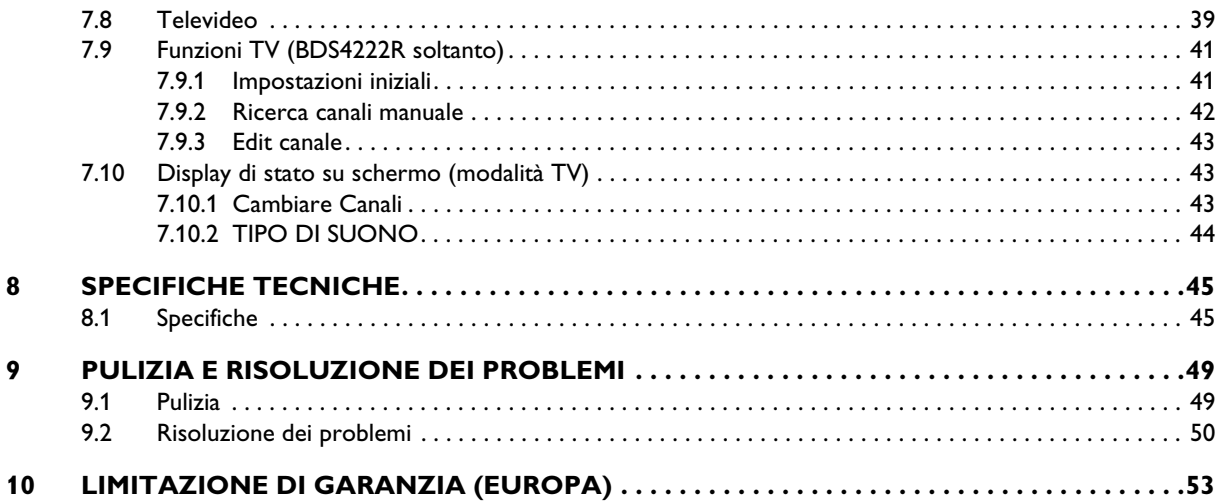

### <span id="page-4-0"></span>**1. ISTRUZIONI IMPORTANTI PER LA SICUREZZA**

#### <span id="page-4-1"></span>**1.1 ISTRUZIONI PER LA SICUREZZA**

- Leggere attentamente e conservare le istruzioni di seguito riportate.
- Rispettare tutte le avvertenze indicate.
- Attenersi a tutte le istruzioni.
- Non utilizzare l'unità in aree particolarmente umide o in prossimità di acqua.
- Scollegare l'unità dalla presa elettrica prima di pulirla. Non utilizzare detergenti liquidi o spray. Per la pulizia, utilizzare solo un panno leggermente inumidito.
- Non ostruire nessuna delle aperture di ventilazione. Installare l'unità attenendosi alle istruzioni fornite dal produttore.
- Non collocare l'unità dove possa essere investita da luce solare diretta o in prossimità di fonti di calore, quali ad esempio termosifoni, camini, stufe o altri apparati (inclusi gli amplificatori) che producono calore.
- Non modificare la spina polarizzata o del tipo dotato di messa a terra per non annullarne le caratteristiche di sicurezza. Una spina polarizzata presenta due poli piatti, uno più grande dell'altro. Una spina del tipo dotato di messa a terra presenta due poli piatti e un terzo polo per la messa a terra. Il polo piatto più grande della spina polarizzata o il terzo polo della spina con messa a terra costituiscono delle misure di sicurezza. Se la spina fornita non è adatta alla presa di corrente, rivolgersi a un elettricista per sostituire la presa obsoleta.
- Per evitare scosse elettriche, non rimuovere il coperchio dell'unità. Per assistenza rivolgersi esclusivamente a personale qualificato.
- Modifiche non autorizzate o l'uso di un cavo di collegamento non schermato possono provocare eccessive interferenze.
- Agire esclusivamente su quei controlli che sono indicati nelle istruzioni d'uso, poiché l'uso inappropriato di altri controlli può provocare danni che spesso richiedono molto lavoro da parte di un tecnico qualificato per riportare l'unità alle normali condizioni operative.
- Utilizzare l'unità in aree ben ventilate e non ostruire nessuna delle aperture di ventilazione. Installare l'unità attenendosi alle istruzioni fornite dal produttore.
- Collegare l'unità al tipo di sorgente di alimentazione specificato sull'etichetta. Qualora non si conosca il tipo di alimentazione disponibile, consultare il rivenditore o l'azienda di fornitura elettrica.
- Disporre il cavo di alimentazione affinché non possa essere calpestato o schiacciato, in modo particolare vicino alle spine, alle prese di corrente e nel punto in cui il cavo fuoriesce dall'unità. Si tratta di una misura di sicurezza. Qualora la spina non sia adatta alla presa, contattare l'elettricista. Non modificare la spina per non annullare le caratteristiche di sicurezza.
- Non sovraccaricare le prese a parete e le prolunghe onde evitare pericoli di incendio e di scosse elettriche.
- Qualora l'immagine visualizzata apparisse anormale, spegnere l'unità e scollegarla dalla presa elettrica. Verificare i collegamenti dei cavi di segnale e ricollegare lo schermo alla presa elettrica.
- Utilizzare solo componenti e/o accessori specificatamente indicati dal produttore.

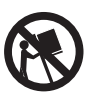

- Come sostegno, impiegare solo i carrelli, tavoli, supporti, cavalletti o staffe specificati dal produttore o venduti insieme all'unità. Se si utilizza un carrello, prestare particolare cautela quando lo si sposta con sopra l'unità per evitare che si capovolta e cada.
- Scollegare l'unità dalla corrente quando ci sono tempeste con fulmini oppure quando non la si utilizza per un periodo di tempo prolungato.
- Per qualsiasi operazione di assistenza rivolgersi esclusivamente a personale qualificato. È necessario ricorrere all'assistenza per qualsiasi danno subito dall'unità, come ad esempio nei casi in cui il cavo di alimentazione o la spina si sono danneggiati, nell'unità è entrato del liquido oppure qualche oggetto, l'unità è stata esposta alla pioggia o all'umidità, non funziona normalmente oppure è stata fatta cadere.
- Questo prodotto può contenere piombo e mercurio. È possibile che esistano normative vigenti che regolamentino lo smaltimento di questi materiali per motivi di tutela ambientale. Per informazioni su smaltimento e riciclaggio, rivolgersi alle autorità locali o contattare l'Electronic Industries Alliance, all'indirizzo Web: www.eiae.org.
- Danni che richiedono assistenza: È necessario affidare l'unità a personale di assistenza qualificato quando:
	- Il cavo di alimentazione o la spina si è danneggiata o logorata.
	- È caduto del liquido o qualche oggetto all'interno dell'unità.
	- L'unità è stata esposta alla pioggia.
	- L'unità sembra non funzionare normalmente o mostra sensibili variazioni di prestazioni.
	- L'unità è stata fatta cadere oppure il rivestimento esterno si è danneggiato.
	- L'unità non funziona regolarmente anche seguendo le istruzioni d'uso.
- Inclinazione/stabilità:
	- Tutti gli schermi devono essere conformi a standard di sicurezza internazionali per quanto concerne le proprietà di inclinazione e stabilità del suo involucro.
	- Non compromettere questi standard di progettazione applicando una pressione eccessiva davanti o sopra l'unità, il che potrebbe anche causarne la caduta.
- Non mettere in pericolo sé stessi o i bambini appoggiando apparecchi elettronici o giocattoli sopra l'unità e causando così danni all'unità e/o infortuni alle persone.
- Non collocare l'unità su un tavolo, supporto o carrello instabile. Il prodotto può cadere provocando seri danni.
- Non collocare l'unità su un letto, un divano, una coperta o superfici simili.
- Montaggio a parete o a soffitto: L'unità deve essere montata a parete o a soffitto solo seguendo le raccomandazioni appositamente fornite dal produttore.
- Linee di alimentazione: L'eventuale antenna esterna deve essere localizzata lontano dalle linee di alimentazione.
- Messa a terra dell'antenna esterna:
	- Se al ricevitore è collegata un'antenna esterna, assicurarsi che il sistema dell'antenna sia dotato di adeguata messa a terra così da garantire una protezione contro sovratensioni e l'accumulo di cariche statiche.
	- Nel documento Sezione 810 del National Electric Code, ANSI/ NFPA

n. 70-1984, sono contenuti informazioni relative alla corretta messa a terra della struttura di supporto e dell'asta dell'antenna, del filo interno del segnale verso un'apposita unità di scarica, alle dimensioni dei connettori della messa a terra, al posizionamento dell'unità di scarica dell'antenna, al collegamento degli elettrodi di messa a terra e ai requisiti a cui questi ultimi devono essere conformi.

■ Ingresso di oggetti o liquido:

È importante avere cura di non far entrare nell'unità oggetti o liquido attraverso le aperture dell'involucro esterno.

■ Uso della batteria:

ATTENZIONE: evitare di danneggiare la batteria dato che ciò può causare infortuni, danni all'unità e alle cose.

- Installare correttamente tutte le batterie, attenendosi alle indicazioni di polarità + e - appositamente segnalate sull'unità.
- Non mescolare le batterie (vecchie e nuove, al carbone e alcaline, e così via).
- Rimuovere le batterie quando l'unità resta inutilizzata per un periodo di tempo prolungato.

#### <span id="page-7-0"></span>**1.2 AVVERTENZE E PRECAUZIONI**

#### <span id="page-7-1"></span>**1.2.1 NOTA PER L'INSTALLATORE DEL SISTEMA DI TV VIA CAVO**

Questo promemoria ha lo scopo di richiamare l'attenzione dell'installatore del sistema di TV via cavo all'articolo 820-40 del NEC, che elenca le linee guida per una corretta messa a terra e, in particolare, specifica che la massa del cavo deve essere collegata al sistema di messa a terra dell'edificio, il più vicino possibile al punto di ingresso del cavo.

#### *SPIEGAZIONE DEL SIGNIFICATO DEI SIMBOLI DI SICUREZZA*

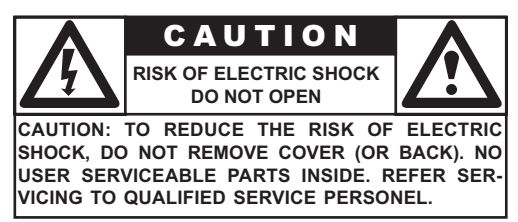

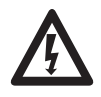

Il simbolo del fulmine con la freccia dentro a un triangolo indica la presenza di materiale non isolato all'interno dell'unità, il quale può causare scosse elettriche. Per garantire la sicurezza di tutte le persone presenti, non rimuovere il coperchio dell'unità.

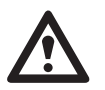

■ Per garantire la sicurezza di tutte le persone presenti, non rimuovere il coperchio dell'unità. Il simbolo del punto esclamativo dentro a un triangolo richiama l'attenzione dell'utente a quelle funzioni le cui caratteristiche vanno particolarmente approfondite nella documentazione allegata al fine di evitare problemi di funzionamento e di manutenzione.

#### *ATTENZIONE*

Per evitare scosse elettriche o incendi, evitare di esporre l'unità alla pioggia o all'umidità e di appoggiare su di essa oggetti contenenti del liquido, come ad esempio un vaso.

#### *AVVERTENZA*

Per evitare scosse elettriche, far corrispondere il polo piatto della spina con quello della presa, e inserire la spina fino in fondo.

#### <span id="page-8-0"></span>**1.3 PULIZIA E MANUTENZIONE**

- Per evitare il pericolo di una scossa elettrica, quando si intende pulire la televisione assicurarsi prima che la stessa sia scollegata dalla presa elettrica.
- Nella pulizia della televisione, avere cura di non graffiare o danneggiare la superficie dello schermo (evitando di indossare gioielli e utilizzando solo prodotti non abrasivi).
- Pulire lo schermo dell'unità impiegando un panno morbido e pulito, inumidito con acqua. La pulizia deve essere eseguita con passaggi verticali e uniformi.
- Strofinare con delicatezza le superfici dell'involucro dell'unità impiegando un panno morbido e pulito oppure una spugna inumidita in una soluzione di acqua fresca pulita. Utilizzare un panno asciutto pulito per asciugare le superfici inumidite.
- Di tanto in tanto utilizzare l'aspirapolvere per pulire i fori di ventilazione o le aperture che si trovano dietro l'unità.
- Non utilizzare mai soventi, spray insetticida o altri prodotti chimici sopra o in prossimità dell'involucro dell'unità, dato che ciò potrebbe rovinare in modo permanente le finiture dell'involucro.
- Evitare la visualizzazione di immagini fisse per lunghi periodi di tempo, in quanto ciò può provocare immagini residue permanenti.

#### <span id="page-8-1"></span>**1.4 SMALTIMENTO DEL PRODOTTO AL TERMINE DELLA SUA VITA UTILE**

- Questo prodotto Philips e la sua confezione contengono materiali che possono essere riciclati e riutilizzati. Società specializzate possono riciclare il prodotto per aumentare la quantità di materiali riutilizzabili e ridurre al minimo ciò che deve essere appropriatamente smaltito.
- Il prodotto potrebbe anche fare uso di batterie, le quali non vanno gettate via quando esaurite, ma smaltite come piccoli rifiuti chimici.
- Consultare le normative locali per lo smaltimento di televisione, batterie e materiali di imballaggio quando si intende sostituire l'apparecchiatura esistente.

# <span id="page-10-0"></span>**2. NORMATIVE**

#### **Dichiarazione di conformità FCC**

Il presente apparecchio, a seguito dei test, è stato dichiarato conforme ai limiti per i dispositivi digitali di Classe B, ai sensi dell'articolo 15 delle norme FCC. Tali limiti sono definiti per fornire una valida protezione contro interferenze dannose quando l'unità viene messa in funzione in ambienti commerciali.

Questo apparecchio genera, utilizza e può irradiare segnali in radiofrequenza e, qualora non venga installato e utilizzato seguendo attentamente le istruzioni, può generare pericolose interferenze per le radiocomunicazioni.

Il produttore non garantisce l'assenza di interferenze in una particolare installazione. Qualora l'apparecchio causi dannose interferenze alla ricezione radio o video, identificabili spengendo e riaccendendo l'apparecchio, l'utente può provare a correggere le interferenze procedendo con uno o più dei seguenti metodi:

- Riorientare o spostare l'antenna ricevente.
- Aumentare la distanza di separazione fra l'apparecchio e il ricevitore.
- Collegare l'unità ad una presa di un circuito diverso rispetto a quello a cui è collegato il ricevitore.
- Rivolgersi al rivenditore o a un riparatore radio/TV esperto per un supporto tecnico.

Il funzionamento di questo apparecchio in ambiente domestico può causare dannose interferenze: in questo caso l'utente dovrà eliminare tali interferenze a proprie spese.

Con questa unità è necessario utilizzare cavi di collegamento e di alimentazione schermati per garantire il rispetto dei limiti di emissioni di radiofrequenza applicabili.

Modifiche apportate all'apparecchio senza l'esplicita approvazione del produttore, possono annullare i diritti all'uso dell'unità da parte dell'utente e invalidare la garanzia.

#### **Dichiarazione di conformità per il Canada**

Questo apparecchio digitale di classe B è conforme a tutti i requisiti imposti dalle normative Canadian Interference Causing Equipment Regulations.

Cet appareil numŽrique de la Classe B respecte toutes les exigences du Rglement sur le materiel brouilleur du Canada.

# <span id="page-12-0"></span>**3. DISIMBALLAGGIO E INSTALLAZIONE**

#### <span id="page-12-1"></span>**3.1 DISIMBALLAGGIO**

- Lo schermo viene imballato in un cartone insieme agli accessori standard. Eventuali accessori opzionali vengono imballati separatamente.
- Il peso dello schermo è di circa 36kg. Considerando dimensioni e peso, si consiglia di spostare l'unità almeno in due persone.
- Il vetro protettivo e il vetro sottostante sono installati sulla parte frontale del prodotto. Dato che entrambi i vetri possono rompersi o graffiarsi facilmente, il prodotto va manipolato ponendo molta attenzione. Non posizionare mai l'unità con il vetro rivolto verso il basso se non protetto con un'imbottitura.
- Dopo aver aperto il cartone di imballaggio, accertarsi che il contenuto sia completo e in buone condizioni.
- Laddove possibile, utilizzare le maniglie poste sul retro dello schermo per il trasporto.

#### <span id="page-12-2"></span>**3.2 CONTENUTO DELL'IMBALLAGGIO**

Accertarsi di aver ricevuto i seguenti articoli nell'imballaggio:

- 1 Schermo
- 2 Telecomando
- 3 CD contenente la Guida utente
- 4 Cavo di alimentazione
- 5 Batterie

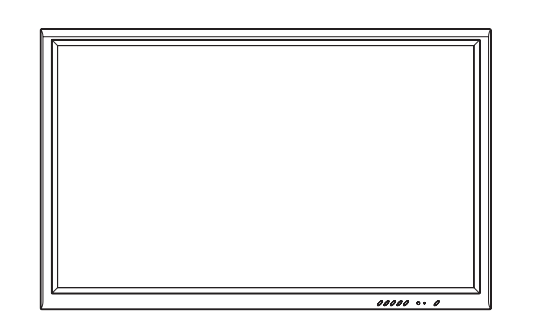

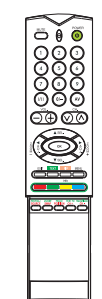

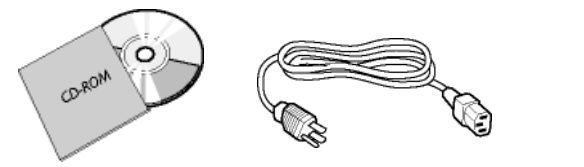

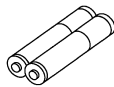

#### <span id="page-13-0"></span>**3.3 NOTE SULL'INSTALLAZIONE**

- Considerando l'elevato assorbimento, utilizzare sempre la spina appositamente progettata per questo prodotto. Qualora sia necessario l'uso di una prolunga, consultare un tecnico.
- Collocare l'unità su una superficie piana per evitare che si ribalti. Mantenere una certa distanza fra il retro dell'unità e la parete per garantire un'adeguata ventilazione. Evitare di installare il prodotto in cucina, in bagno o in altre posizioni con un elevato livello di umidità per non abbreviare la durata operativa dei componenti elettronici.
- Verificare che il prodotto venga installato orizzontalmente. Un'installazione ruotata di 90 gradi in senso orario o antiorario può causare una scarsa ventilazione con conseguenti danni ai componenti.
- Onde evitare di danneggiare lo schermo, non visualizzare immagine fisse per un lungo periodo di tempo.

# <span id="page-14-0"></span>**4. INTRODUZIONE AL DISPLAY**

#### <span id="page-14-1"></span>**4.1 LA FUNZIONALITÀ DISPONIBILE DAL TIPO DI MONITOR**

Le opzioni di collegamento variano conformemente per controllare il tipo. La funzionalità di ogni tipo di monitor è mostrata nella tavola di sotto:.

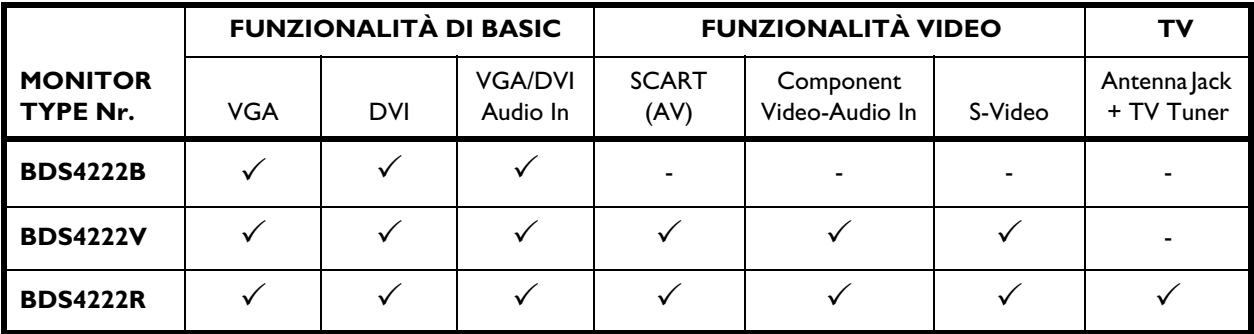

#### <span id="page-15-0"></span>**4.2 VISTA FRONTALE**

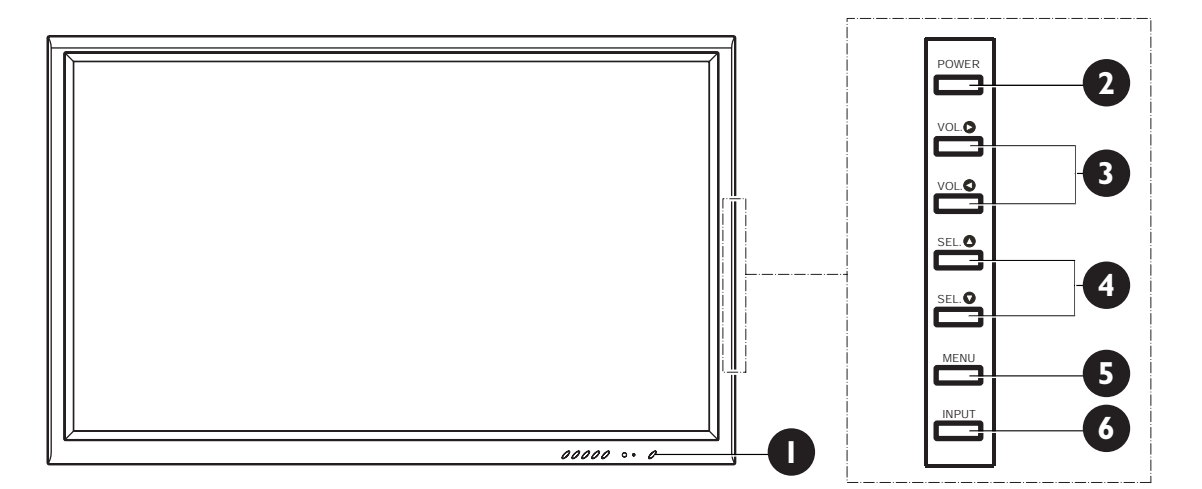

#### **1. LED di Stato**

- **Non Illuminato Nessuna Alimentazione CA rilevata** Se l'interruttore alimentazione (sul retro del pannello) è spento, il LED non si illumina.
- **Colore Arancione Standby (Alimentazione OFF) con Alimentazione CA rilevata**

Il LED s'illumina di colore arancione se il monitor è spento con il cavo di alimentazione inserito sul retro dell'apparecchio.

● **Colore Verde - Alimentazione ON**

#### **2. Tasto Alimentazione (Standby)**

Accende o Spegne (on/off) dalla modalità standby.Aspettare qualche secondo prima di accendere/spegnere.

#### **3. Tasti Regolazione Volume**

Utilizzare questi tasti per regolare il volume. I tasti servono pure per tasti di navigazione e regolazione quando il menu OSD è attivato.

#### **4. Standby Aliment On/Off**

Premere il tasto per accendere il monitor e terminare lo Standby. Premerlo ancora per riattivare lo Standby.

#### **5. Selezione tasti**

Usare questi tasti per spostarsi all'interno del menu On Screen Display.

#### **6. Tasto Menu**

Utilizzare questo tasto per attivare il menu OSD

#### **7. Tasto Ingresso**

Utilizzare questo tasto per passare da un input all'altro

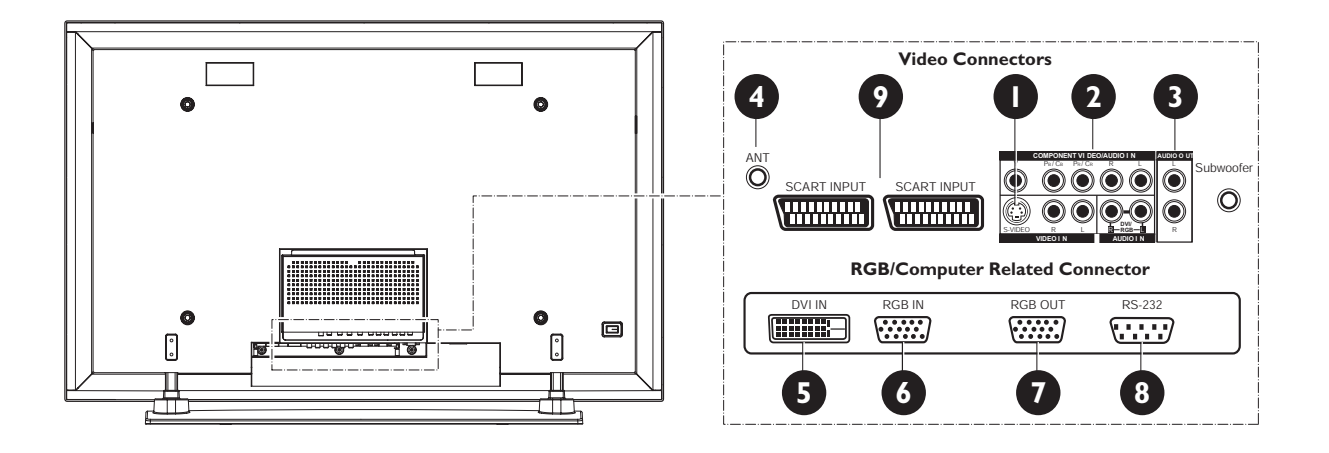

#### <span id="page-16-0"></span>**4.3 VISTA POSTERIORE**

#### **1. Entrate S-Video**

Connettono segnali S-Video da fonti esterne come videoregistratori o lettori DVD.

#### **2. Entrate video component**

Rilevamento automatico di entrate video component(Y/Pb/Pr o Y/ Cb/Cr) per il collegamento aijack d'uscita di un lettore DVD o decoder digitale.

#### **3. Uscita audio**

Jack d'uscita audio variabili o fissi per laconnessione ad un amplificatore audio esterno.

#### **4. Jack Antenna**

Connette alla TV o all'antenna CATV. (BDS4222R soltanto)

**5. Entrate DVI Digitale**

Connette a un segnale video digitale da PC o da decoder digitale.

#### **6. Entrata RGB**

Connette ad un'uscita RGB del computer o a decoder digitale.

**7. Uscita RGB**

Connette al monitor di un altro computer perapplicazioni che lo supportano.

**8. Connettore RS-232**

Solo per test di fabbrica

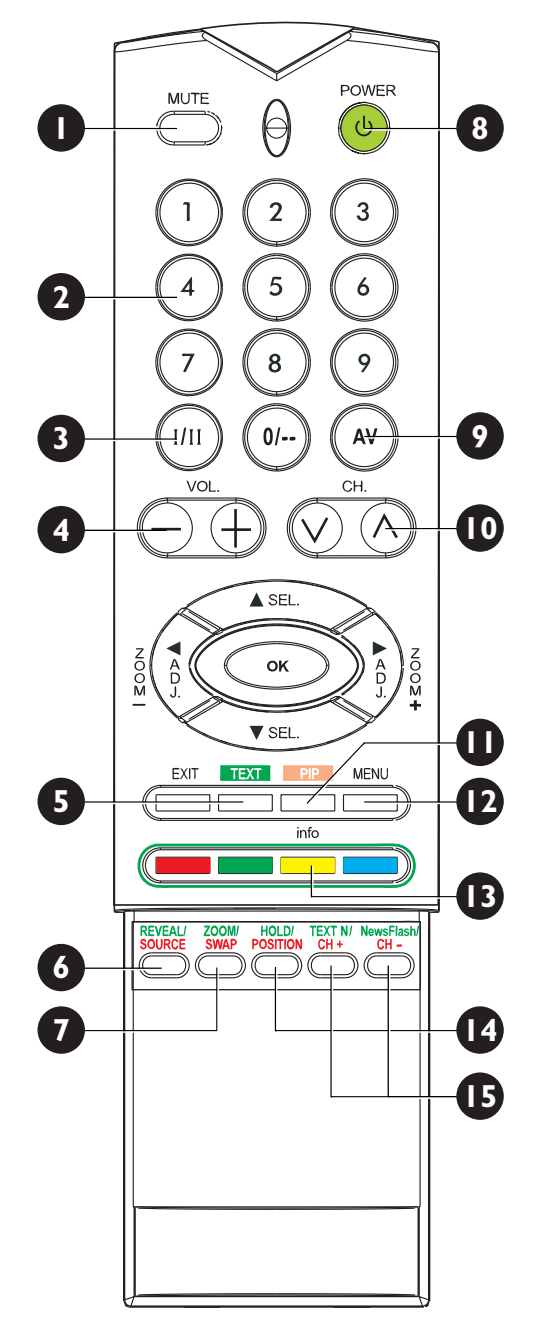

#### <span id="page-17-0"></span>**4.4 TELECOMANDO**

#### **1. Disattiva Audio On/Off**

#### **2. Tastierino Numerico**

Per selezionare il canale TV da guardare. (BDS4222R soltanto).

#### **3. Stereo e duale**

Utilizza una ricezione stereo per la TV o duale per unaseconda lingua (BDS4222R soltanto).

**4. Volume +/-**

Regolare il volume.

#### **5. Televideo**

Premere il tato TEXT per attivare la modalità TELEVIDEO. (Vedi pagina [39\)](#page-42-1)

#### **6. Fonte PIP/POP**

Cambia la fonte della finestra PIP o POP. (Vedi pagina [30\)](#page-33-0)

#### **7. Passa**

Per uno scambio delle finestre principale e sottoimmagine in modalità PIP o POP. (Vedi pagina [30](#page-33-1))

#### **8. Standby Aliment On/Off**

Premere il tasto per accendere il monitor e terminare lo Standby. Premerlo ancora per riattivare lo Standby.

#### **9. Selezione Ingresso**

Per selezionare la modalità del segnale dell'input in modo sequenziale. (Vedi pagina [21](#page-24-3))

#### **10.Canali SU/GIU**

Cambiare canali TV in modo sequenziale premendo +/-. (BDS4222R soltanto)

**11.PIP (Tasto Picture-in-Picture, immagine nell'immagine)** Attiva la modalità PIP (Picture-in-Picture) e la modalità immagine POP (Side-by-Side).

#### **12.Menu**

Utilizza il menu OSD

#### **13.Informazioni**

Per visualizzare lo stato del monitor.

#### **14.Posizione PIP (PIP Position)**

Per cambiare la posizione della sotto-finestra PIP (4 differenti posizioni). (Vedi pagina [31](#page-34-0))

#### **15.Canale sotto immagine SU/GIÙ**

# <span id="page-18-0"></span>**5. COLLEGAMENTI ALL'APPARECCHIATURA DEL EXTERNAL**

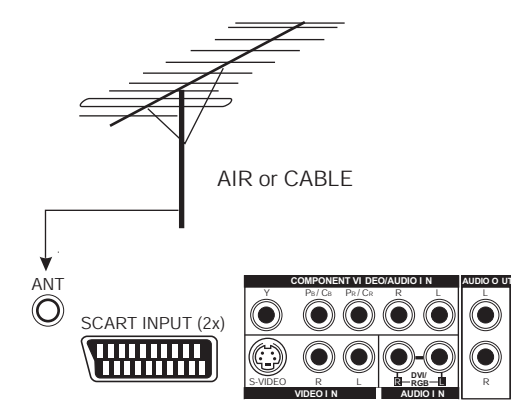

### <span id="page-18-1"></span>**5.1 CONNESSIONE A TV O CATV (BDS4222R SOLTANTO)**

### **Usando l'input della ANT**

1 Colleghi il cavo di rf dall'antenna o lo zoccolo del cavo all'antenna ha immesso (ANT) del video.

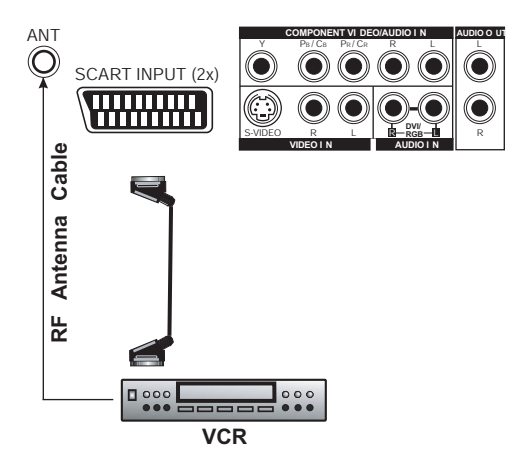

#### <span id="page-19-0"></span>**5.2 COLLEGAMENTO AD UN VCR (BDS4222V/R SOLTANTO)**

#### **Utilizzare un'entrata SCART (AV)**

- 1 Colleghi lo zoccolo di SCART del magnetoscopio allo zoccolo di SCART del video.
- 2 Collegare il videoregistratore alla presa sul muro dell'antenna o al decoder via cavo.

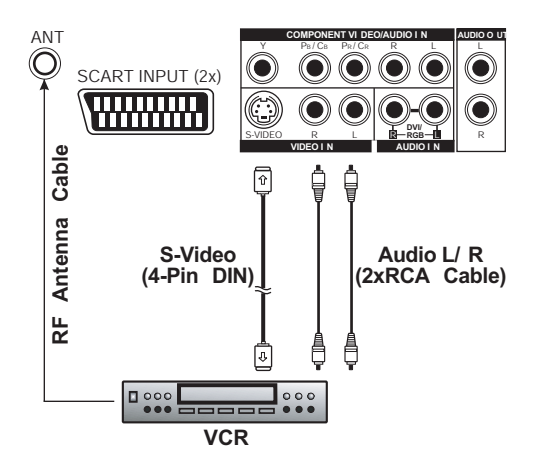

#### **Utilizzo dell'ingresso S-Video**

- 1 Collegare il connettore S-Video (4-pin DIN) del VCR all'input S-Video sul retro del monitor.
- 2 Collegare gli spinotti audio colore rosso (R) e bianco (L) del VCR alle prese audio (R) e (L) vicino al connettore S-Video.

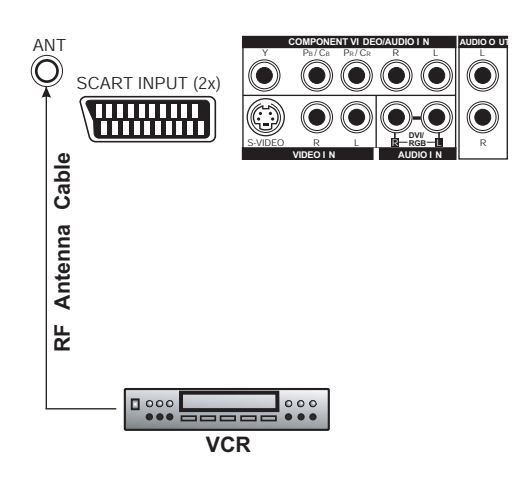

### **Utilizzare l'ingresso TV Input (BDS4222R SOLTANTO)**

- 1 Connettere la presa in uscita all'antenna del videoregistratore alla corrispondente presa (ANT) sul pannello posteriore dell'apparecchio.
- 2 Collegare il videoregistratore alla presa sul muro dell'antenna o al decoder via cavo.

# ANT **COMPONENT VI DEO/AUDIO I N AUDIO O UT** Y PB/CB PR/CR R L || L PB/CB PR/CR SCART INPUT (2x) (WWWW) S-VIDEO R L **D**-RGB-D R **VIDEO I N AUDIO I N SCART DVD PL AYER**

# ANT COMPONENT VIDEO **COMPONENT VI DEO/AUDIO I N AUDIO O UT** Y PB/CB PR/CR R L || L 0 SCART INPUT (2x) S-VIDEO R L **D**-RGB-D R **VIDEO I N AUDIO I N Component V ideo Audio L/ R (2xRCA cables) (3xRCA cable)**

# **DVD PL AYER**

#### <span id="page-20-0"></span>**5.3 COLLEGAMENTO AD UN LETTORE DVD (BDS4222R SOLTANTO)**

# **Utilizzare un'entrata SCART (AV)**

1 Collegare la presa SCART del DVD alla presa SCART sul pannello posteriore dell'apparecchio.

# **Utilizzo dell'ingresso component video**

- 1 Collegare lo spinotto colore verde (etichettato Y) del DVD alla presa colore verde del monitor.
- 2 Collegare lo spinotto colore rosso (etichettato Pr / Cr) del DVD alla presa Pr / Cr colore rosso del monitor.
- 3 Collegare lo spinotto colore blu (etichettato Pb / Cb) del DVD alla presa Pb / Cb colore blu del monitor.
- 4 Collegare gli spinotti audio colore rosso (R) e bianco (L) del DVD alle prese audio R e L vicino al connettore Pr/Cr.

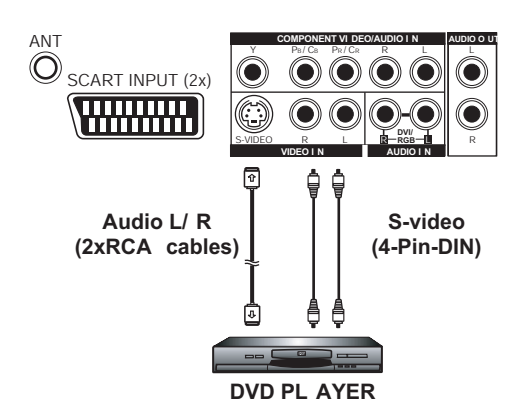

# **Utilizzo dell'ingresso S-Video**

- 1 Collegare il connettore S-Video (4-pin DIN) del DVD all'entrata S-Video sul retro del monitor.
- 2 Collegare gli spinotti audio colore rosso (R) e bianco (L) del DVD alle prese audio (R) e (L) vicino al connettore S-Video.

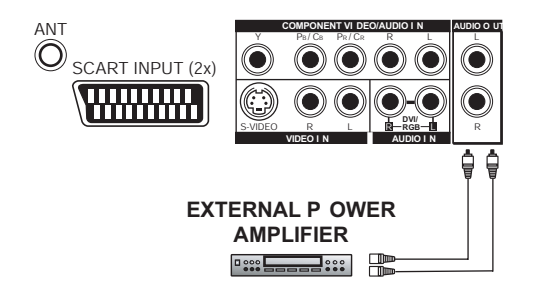

<span id="page-21-0"></span>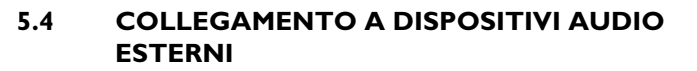

#### **Collegamento ad Amplificatori Esterni**

Questo monitor può essere collegato ad un amplificatore esterno tramite gli spinotti AUDIO OUT posizionati sul retro del monitor.

1 Collegare gli spinotti AUDIO OUT colore rosso (R) e bianco (L) che si trovano sulla destra del pannello dei connettori all' amplificatore esterno.

#### **Nota:**

Gli spinotti AUDIO OUT RCA possono essere regolati su livelli d'uscita audio Fissi o Variabili. (Vedere pagina [page 35](#page-38-2) per maggiori informazioni)

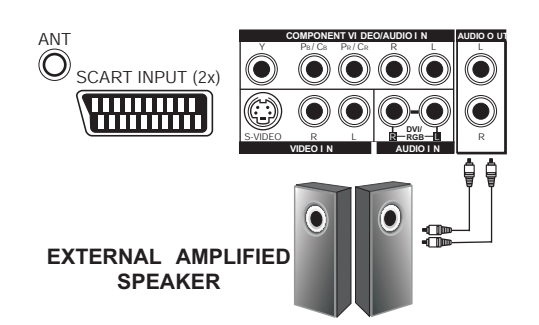

### **Collegare diffusori amplificati esterni**

Questo monitor può essere collegato ad un insieme esterno degli altoparlanti amplificati tramite gli spinotti AUDIO OUT posizionati sul retro del monitor.

1 Colleghi le prese AUDIO OUT rosse (R) e bianche (L) agli altoparlanti amplificati esterni.

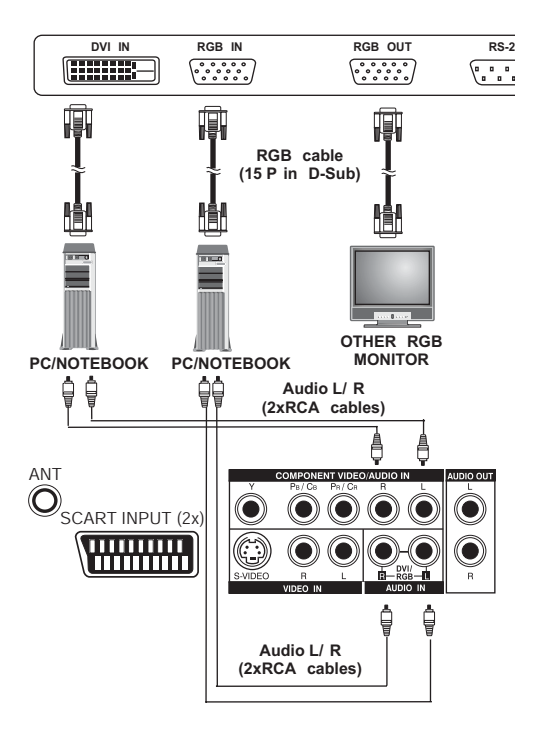

# <span id="page-22-0"></span>**5.5 COLLEGAMENTO AD UN PC**

#### **Utilizzare l'Ingresso Video RGB o DVI**

- 1 Per la maggioranza dei PC, collegare il connettore 15-pin D-Sub RGB dal retro del PC alla presa RGB-IN sul retro del monitor. Se il PC è fornito di un DVI (Digital Visual Interface), è possibile collegare il connettore PC DVI dal retro del PC al connettore DVI-In sul retro del monitor.
- 2 Per entrambi il RGB e per DVI, collegare il rosso (R) e bianco (L) audio i cricchi del computer al R e L (DVI/RGB) AUDIO nei cricchi del monitor.

#### **Nota:**

● Un loop-out RGB etichettato RGB Out permette la connessione di un altro monitor RGB. Il loop-out RGB mostra lo stesso segnale della fonte del segnale RGB-In.

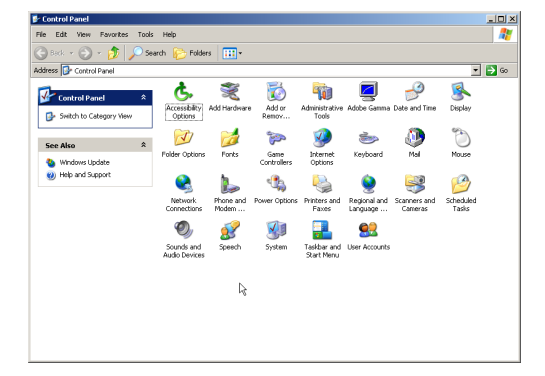

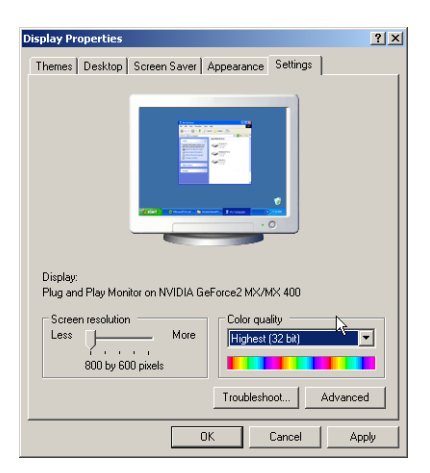

#### **Impostare un monitor plug and play**

Questo monitor aderisce agli standard Plug and Play VESA per eliminare complicate e lunghe impostazioni. Questo monitor viene rilevato automaticamente e invia al PC il suo Display Identification Data (EDID) usando i protocolli Display Data Channel (DDC).

#### **Come impostare il PC per l'utilizzo con il monitor (Windows)**

Le impostazioni del display per un normale computer basato su Windows sono mostrate di seguito; tuttavia, le schermate sul Vostro computer potrebbero differire in base alla versione di Windows e alla scheda grafica installate. Anche se le schermate potrebbero differire, le impostazioni di base dovrebbero essere le stesse.

- 1 Selezionare il PANNELLO DI CONTROLLO facendo: START, IMPOSTAZIONI, PANNELLO DI CONTROLLO. => La finestra PANNELLO DI CONTROLLO viene visualizzata.
- 2 Selezionare l'icona DISPLAY da questa finestra. => Appare la finestra PROPRIETÀ DEL DISPLAY.
- 3 Selezionare IMPOSTAZIONI per mostrare le impostazioni video del computer.
- 4 Impostare la "Risoluzione dello schermo" su 1024x768 PIXEL. Per la QUALITÀ DEL COLORE, selezionare COLORI A 24 BIT (potrebbe anche essere indicato come 16 milioni di colori).
- 5 Se esiste l'opzione frequenza verticale, impostarne il valore a 60 o 60 Hz.
- 6 Fare clic su OK per completare le impostazioni.

#### **Nota:**

- Sia la posizione della schermo sia la dimensione varieranno, in base al tipo di scheda grafica del PC e alla risoluzione selezionata.
- Vedere la pagina [page 46](#page-49-0) per una panoramica sulle risoluzioni sostenute.

# <span id="page-24-0"></span>**6. OPERAZIONI DI BASE**

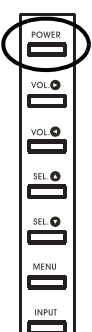

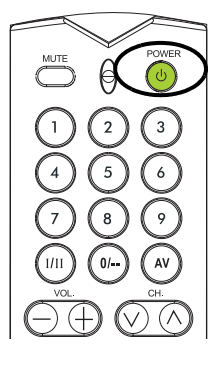

# <span id="page-24-1"></span>**6.1 ACCENDERE/SPEGNERE**

Assicurarsi che il monitor sia connesso ad una presa a muro e l'interruttore alimentazione sul retro del monitor sia in posizione ON. Se l'alimentazione è collegata e l'interruttore è acceso, il LED di Stato s'illumina di colore arancione.

#### **Utilizzare il Pannello Frontale o il Telecomando**

- 1 Premere il tasto POWER del pannello o del telecomando. => Il monitor si accende. Il LED di STATO s'illumina di colore verde per indicare lo stato di alimentazione.
- 2 Per spegnere, è sufficiente premere nuovamente il tasto POWER del pannello o del telecomando.

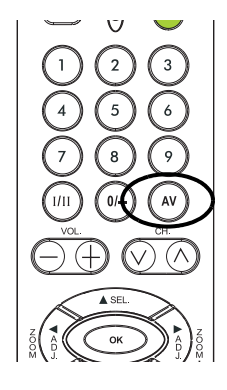

# <span id="page-24-3"></span><span id="page-24-2"></span>**6.2 CAMBIARE GLI INGRESSI**

#### **Utilizzare il Pannello Frontale o il Telecomando**

- 1 Premere il tasto INPUT del pannello o il tasto del telecomando.
- 2 Premere il tasto INPUT o AV per scegliere una delle fonti del segnale secondo l'ordine seguente:

$$
TV \rightarrow AVI \rightarrow AV2 \rightarrow AV3 S-VIDEO
$$

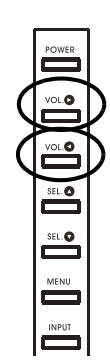

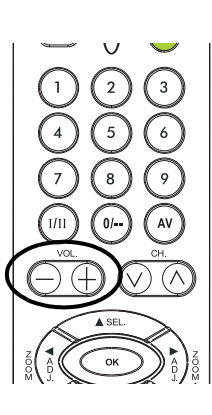

#### <span id="page-25-0"></span>**6.3 REGOLAZIONE DEL VOLUME**

#### **Utilizzare il Pannello Frontale o il Telecomando**

- 1 Premere VOLUME + sul pannello frontale del monitor o sul telecomando per alzare il volume.
- 2 Premere VOLUME sul pannello frontale del monitor o sul telecomando per ridurre il volume.

#### **Nota:**

Se le casse integrate del display sono disattivate, il loro volume non sarà influenzato dai controlli volume.

#### **Utilizzare DISATTIVA**

- 1 Premere il tasto MUTE per interrompere il sonoro momentaneamente. Quando il volume del monitor è così azzerato, il monitor mostrerà SONORO DISATTIVATO nell'angolo in basso a sinistra dello schermo.
- 2 Premere nuovamente il tasto MUTE o i tasti VOLUME per terminare la disattivazione del volume.

#### **Nota:**

Se le casse integrate del display sono disattivate, il loro volume non sarà influenzato dai controlli volume.

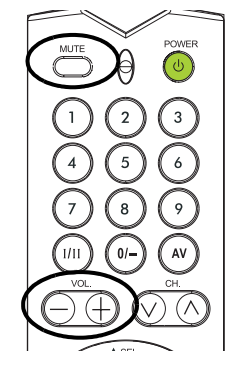

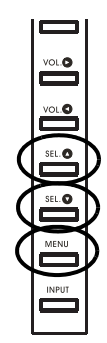

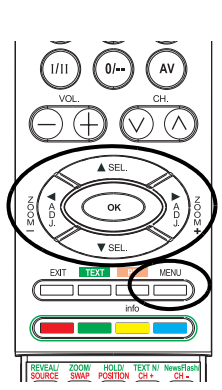

### <span id="page-26-0"></span>**6.4 MENU ON-SCREEN DISPLAY**

#### **Accedere al menu OSD via telecomando o pannello frontale**

Il menu On-Screen Display (OSD) permette la regolazione dei parametri del display.

- 1 Per accedere al menu OSD, premere il tasto MENU sul pannello frontale del monitor o premere una delle frecce direzionali sul telecomando.
- 2 La navigazione nel menu OSD può essere effettuata tramite le frecce direzionali sul telecomando o usando i controlli sul pannello frontale.

# <span id="page-26-1"></span>**6.5 DISPLAY DI STATO SU SCHERMO**

Il comando Display stato su schermo mostra informazioni dettagliate circa lo stato operativo del monitor. Apparirà automaticamente ogni volta che c'è un cambiamento nello stato del monitor come un cambio di canale o di input. Scomparirà automaticamente dopo un periodo di tempo predefinito.

#### **Mostrare lo stato**

1 Premere il tasto Info sul telecomando per mostrare manualmente il Display di stato.

#### **Modalità AV**

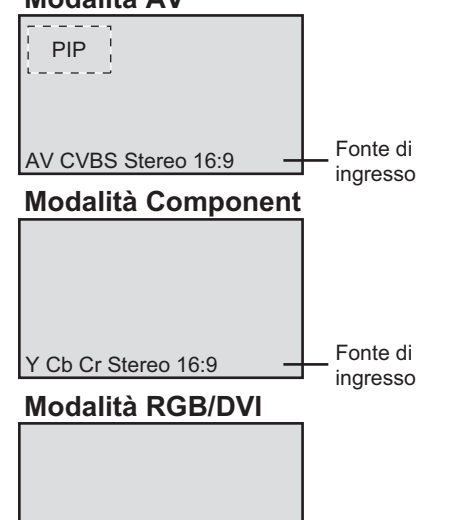

VGA M.21 Stereo 16:9 Formato segnale

fonte di ingresso

#### <span id="page-27-0"></span>**6.6 INTRODUZIONE ALLE MODALITÀ SCHERMO PANORAMICO**

Questo monitor permette la visualizzazione di un'immagine widescreen nell'aspetto originale di 16:9. Tuttavia non tutti i contenuti video si adattano perfettamente al formato widescreen (16:9), causando così uno spazio vuoto su schermo. Questo monitor è capace di mostrare immagini in diversi formati che possono adattarsi a diversi contenuti in base alla dimensione.

### <span id="page-27-1"></span>**6.6.1 PER CONTENUTI IN 4:3 (QUADRATO)**

I contenuti delle tradizionali TV, VCR e alcuni DVD, sono formattati in un 4:3 "quadrato". Durante la visualizzazione di contenuti in questo formato "quadrato", sono disponibili le seguenti modalità.

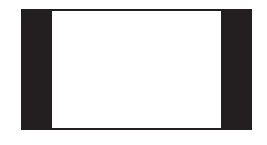

#### **4:3 (NORMALE)**

In modalità 4:3, le proporzioni 4:3 dell'immagine originale sono mantenute, ma vengono usate strisce nere per riempire lo spazio libero a sinistra e a destra.

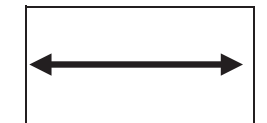

#### **16:9 (COMPLETO)**

L'immagine, originariamente in 4:3, viene allungata per riempire tutto lo schermo. Questa impostazione è settata come default, di fabbrica.

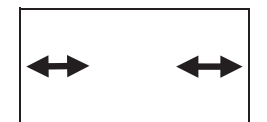

#### **CINERAMA**

Le dimensioni originali 4:3 dell'immagine sono estese solo ai lati sinistra e destra per riempire lo schermo, ma l'immagine centrale rimane invariata.

#### <span id="page-27-2"></span>**6.6.2 PER UNA VISUALIZZAZIONE A 'SCHERMO PANORAMICO'**

In base al contenuto mostrato su questo monitor 16:9, si potranno notare due strisce nere più piccolo in alto o in basso. Utilizzare le seguenti modalità zoom per eliminare le strisce nere.

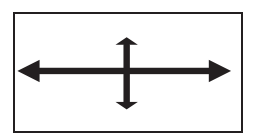

#### **ZOOM:**

Zoom estende un'immagine 2.35:1 a schermo intero eliminando le barre nere.

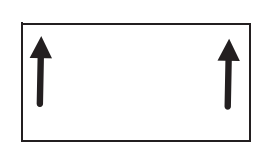

#### **ZOOM :**

ZOOM <sup>+</sup> è impostato per mostrare l'immagine con i sottotitoli.

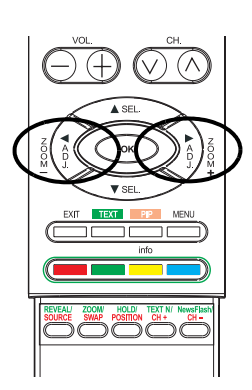

### <span id="page-28-0"></span>**6.7 CAMBIARE LE PROPORZIONI DELL'IMMAGINE**

#### **Con il Telecomando**

1 Tutte le modalità di visualizzazione widescreen sono disponibili premendo i tasti ZOOM + o ZOOM - :

 $\rightarrow$  ZOOM  $\leftrightarrow$  ZOOM<sup>†</sup>  $\leftrightarrow$  CINERAMA  $\leftarrow$  $\rightarrow$  4:3NORMAL  $\rightarrow$  16:9WIDE  $\rightarrow$ 

#### **Nota:**

- Nelle modalità di input RGB e DVI, sono disponibili solo 16:9 WIDE e 4:3 Normale.
- Durante la visualizzazione di segnali Y Pb Pr, la modalità Cinerama non è disponibile.

# <span id="page-30-0"></span>**7. FUNZIONI AVANZATE**

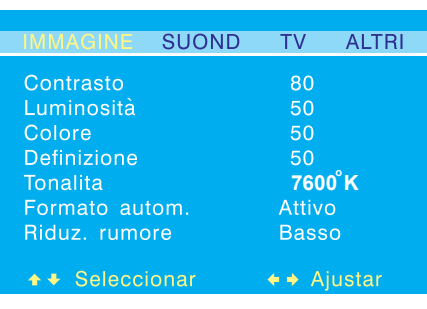

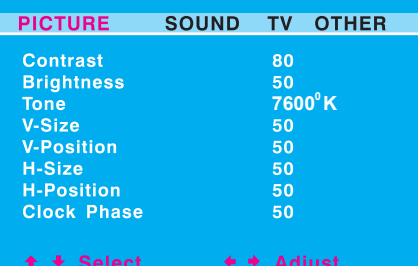

.

# <span id="page-30-1"></span>**7.1 CONTROLLI IMMAGINE**

#### <span id="page-30-2"></span>**7.1.1 REGOLAZIONE IMPOSTAZIONI IMMAGINE**

Molte regolazioni dell'immagine possono essere effettuate usando il menu OSD di regolazione immagine.

- 1 Premere MENU sul pannello frontale o sul telecomando.
- 2 Usare ADJ < o ADJ > per selezionare le opzioni IMMAGINE dal menu.

=> Molte regolazioni dell'immagine possono essere effettuate usando il menu IMMAGINE.

- 3 Usare SEL ▲ o SEL ▼ per selezionare l'opzione che si vuole regolare.
- 4 Premere ADJ ◀ o ADJ ▶ per cambiare le impostazioni.
- 5 Premere EXIT per chiudere lo schermo OSD o premere SEL ▲ o SEL  $\blacktriangledown$  per mantenere le regolazioni.

#### **Nota:**

- Le impostazioni POSIZIONE O., DIMENSIONE O., POSIZIONE V., DIMENSIONE V. sono disponibili solo con RGB, DVI e input Component con Y Pb/Pr.
- Quando si usa input Component con segnali Y Cb/Cr, le impostazioni DIMENSIONE O., POSIZIONE O., POSIZIONE V., DIMENSIONE V. non sono disponibili.

#### **Spiegazione delle impostazioni dei controlli delle immagini**

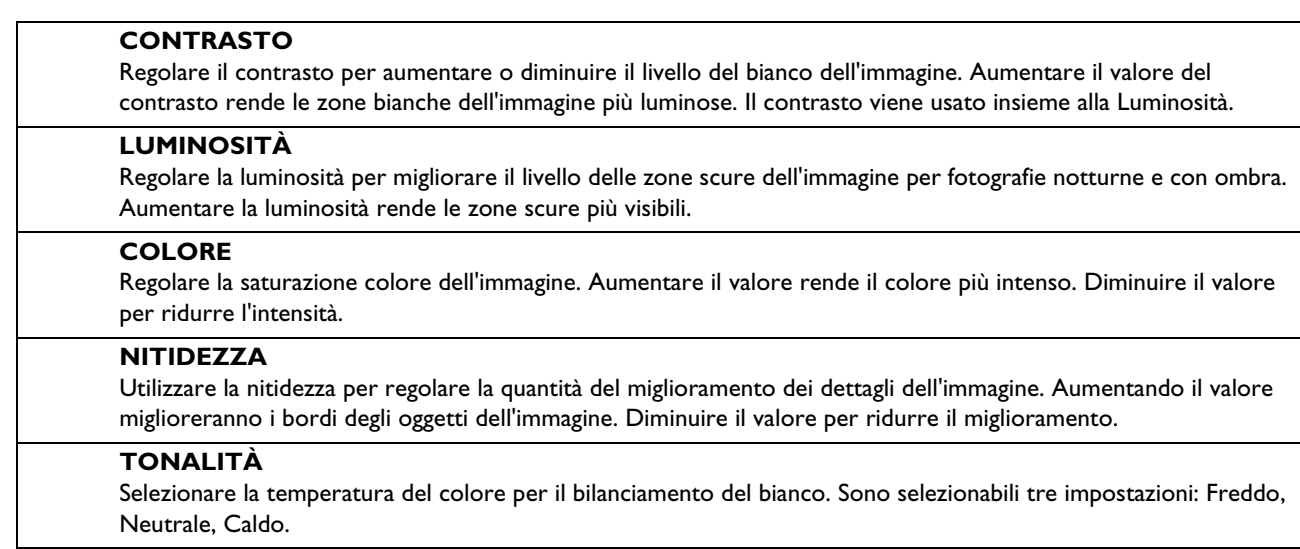

#### **FORMATO AUTOM.**

Usato per attivare o disattivare il formato automatico dello schermo. Il sistema determinerà il formato in base al segnale quando si attiva il formato automatico, altrimente lo schermo rimarrà in 16:9.

#### **DIMENSIONE VERTICALE**

Per cambiare l'ampiezza verticale di un'immagine. Aumentare per ingrandire la dimensione verticale dell'immagine. Diminuire per ridurre la dimensione verticale.

#### **POSIZIONE VERTICALE**

Per cambiare la posizione verticale dell'immagine. Aumentare per spostare l'immagine in su. Diminuire per spostarla in giù.

#### **DIMENSIONE ORIZZONTALE**

Per cambiare la larghezza orizzontale dell'immagine. Aumentare per ingrandire la dimensione orizzontale dell'immagine. Diminuire per ridurre la dimensione orizzontale.

#### **H-POSITION**

Use to change horizontal position of the picture. Increase to shift the picture to the right. Decrease to shift the picture to the left.

#### **FREQUENZA FASE**

Usare la frequenza fase per sincronizzare il monitor con la fonte del segnale video in modalità RGB.

#### **Notes:**

- Le impostazioni POSIZIONE O., DIMENSIONE O., POSIZIONE V. sono disponibili solo con le modalità RGB, DVI e input Component più alta di 480i.
- Quando si usa input Component con segnali Y/Cb/Cr, le impostazioni DIMENSIONE O., POSIZIONE O., POSIZIONE V., DIMENSIONE V. non sono disponibili.

#### <span id="page-32-0"></span>**7.1.2 IMMAGINE NELL'IMMAGINE PIP/ IMMAGINI A LATO**

Le modalità PIP e POP permettono la visualizzazione di due immagini contemporaneamente.

#### **Attivare PIP/Immagini a lato (POP)**

- 1 Premere una volta il tasto PIP sul telecomando per la modalità Immagine nell'immagine.
- 2 Premere di nuovo il tasto PIP per la modalità Immagini a lato.
- 3 Premendo il tasto più volte si potrà scegliere in sequenza:

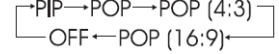

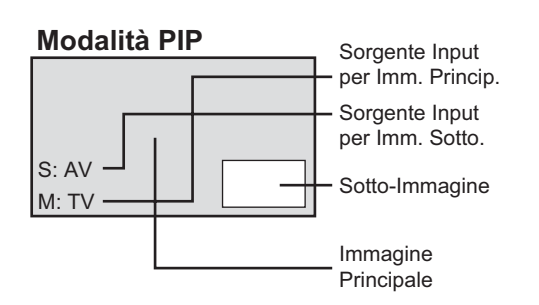

#### M: TV S: AV **Modalità POP** Sotto-Immagine Sorgente Input per Imm. Sotto. Immagine Principale Sorgente Input per Imm. Princip.

#### **Modalità POP 4:3**

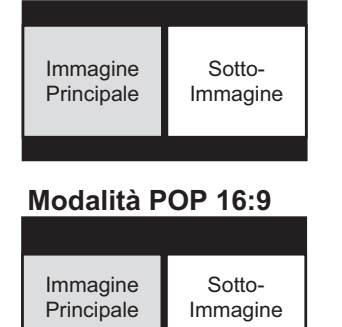

#### **Modalità PIP:**

Una volta attivata la modalità PIP si apre una piccola finestra in uno dei quattro angoli.

L'OSD all'angolo inferiore sinistro indicherà l'input selezionato per la finestra principale (schermo grande) e sotto-immagini (schermo piccolo).

#### **Nota:**

- Quando si attiva la modalità PIP la posizione della sotto-finestra sarà quella della posizione predefinita.
- Nel modo del PIP non è possibile unire il video input (e.g. TV, AV, S-Video) con l'immissione dei dati (e.g. DVI, RGB).

#### **Modalità POP:**

Una volta passata alla modalità POP, lo schermo sarà diviso in due. Lo schermo sulla sinistra è l'immagine principale e quello alla destra presenta il 'sub-picture', la sottoimmagine. L'OSD all'angolo inferiore sinistro indicherà la fonte del segnale d'input per l'immagine principale e la sotto-immagine.

Ci sono due modalità di immagini a lato disponibili oltre alla modalità POP standard:

- La modalità POP (4:3) visualizzerà l'immagine principale e la sottoimmagine in un aspetto di 4:3 nelle finestre POP.
- La modalità POP (16:9) visualizzerà l'immagine principale e la sottoimmagine in un aspetto di 16:9 nelle finestre POP.

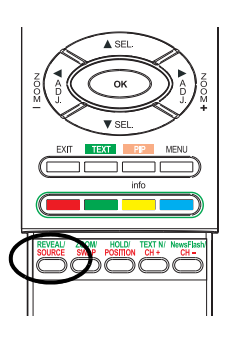

#### <span id="page-33-0"></span>**Selezione della fonte di segnale per la sotto-immagine**

Diverse fonti di segnale possono essere visualizzate nella sotto-finestra in modalità PIP o Immagini a lato.

- 1 Una volta attivata la modalità PIP, è possibile cambiare la sorgente dell'input della sottoimmagine premendo il tasto SOURCE.
- 2 Premere il tasto SOURCE ripetutamente per passare tra tutte l'input disponibile.

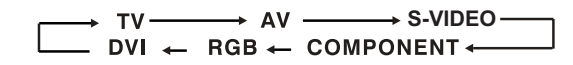

#### **Nota:**

Nel modo del PIP non è possibile unire il video input (e.g. TV, AV, S-Video) con l'immissione dei dati (e.g. DVI, RGB).

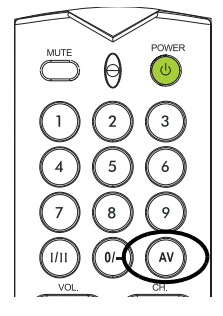

#### **Selezione della sorgente del segnale per l'immagine principale**

1 Una volta attivata la modalità PIP, è possibile cambiare la sorgente dell'input dell'immagine principale premendo il tasto AV.

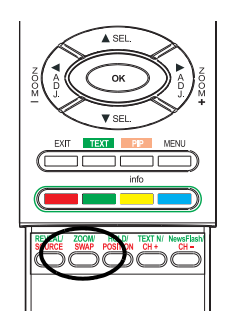

#### <span id="page-33-1"></span>**Passaggio da finestra principale a sotto-finestra**

È possibile passare dall'immagine principale alla sotto-immagine.

- 1 Premere una volta il tasto SWAP effettuare il passaggio.
- 2 Premere di nuovo SWAP per tornare alla situazione precedente.

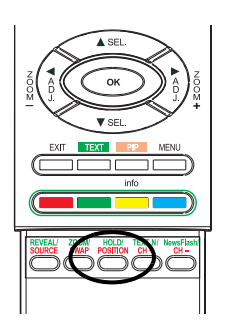

#### <span id="page-34-0"></span>**Cambiare la posizione dell'immagine PIP**

Ci sono quattro posizioni predefinite per posizionare la sotto-finestra PIP. Quando la modalità PIP è attivata, è possibile spostare la sottoimmagine PIP in uno qualsiasi dei quattro angoli dello schermo. 1 Premere il tasto POSITION per cambiare la posizione.

2 Premere il tasto POSITION più di una volta per passare ciclicamente tra tutti i quattro angoli dello schermo.

#### **Posizioni della sotto-immagine**

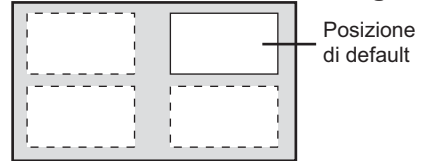

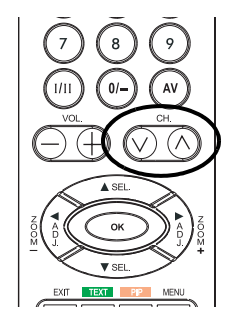

#### **Cambiare i canali in modalità PIP o POP**

1 Premere il tasto CHANNEL SU/GIÙ per cambiare i canali TV della finestra principale.

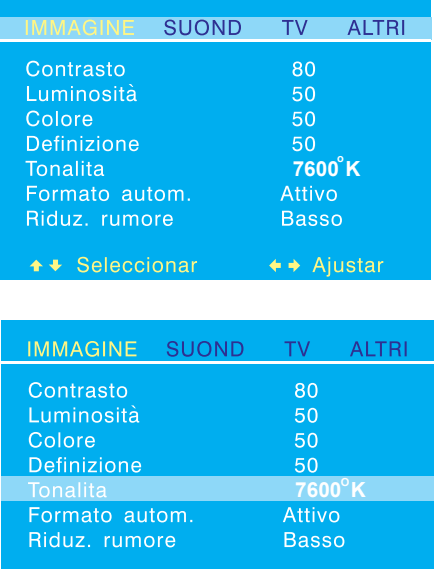

← + Ajustar

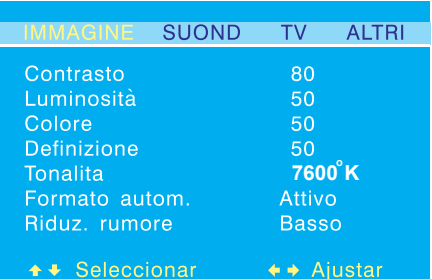

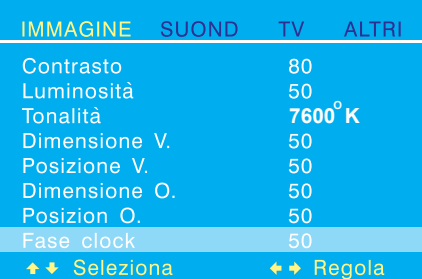

#### <span id="page-35-0"></span>**7.1.3 SELEZIONARE LA TEMPERATURA DEL COLORE**

Questo monitor permette l'applicazione di diverse temperature di colore (note anche come Bilanciamento del Bianco) al segnale video da visualizzare.

- 1 Premere MENU sul pannello frontale o sul telecomando.
- 2 Usare ADJ < o ADJ > per selezionare le opzioni IMMAGINE dal menu.
- 3 Usare SEL ▲ o SEL ▼ per selezionare l'opzione TONALITÀ dal menu.
- 4 Usare ADJ ◀ o ADJ ▶ per cambiare le impostazioni.
- 5 Dopo aver fatto le modifiche desiderate, premere EXIT per chiudere lo schermo OSD o premere SEL ▲ o SEL ▼ per mantenere le regolazioni.

# <span id="page-35-1"></span>**7.1.4 Modalità sincronizzazione RGB**

Data la moltitudine di schede grafiche per PC e di decoder con diverse caratteristiche, è possibile che l'immagine iniziale abbia alcune lievi imperfezioni o disturbi. Seguire le successive procedure per regolare la qualità dell'immagine in modalità RGB.

- 1 Premere MENU sul pannello frontale o sul telecomando.
- 2 Usare ADJ < o ADJ > per selezionare le opzioni IMMAGINE dal menu.
- 3 Usare SEL ▲ o SEL ▼ per selezionare l'opzione FREQUENZA FASE dal menu.
- 4 Usare ADJ ◀ o ADJ ▶ per modificare le impostazioni in modo che l'immagine si adatti perfettamente al display del monitor.
- 5 Dopo aver fatto le modifiche desiderate, premere EXIT per chiudere lo schermo OSD o premere SEL ▲ o SEL ▼ per mantenere le regolazioni.

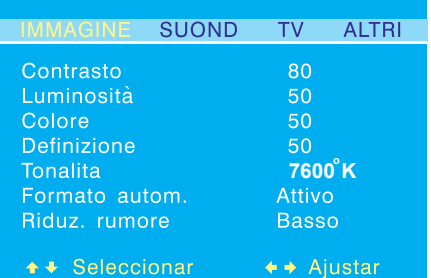

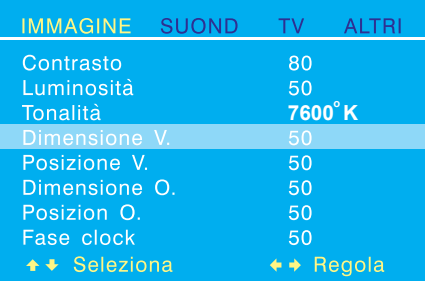

#### <span id="page-36-0"></span>**7.1.5 RIDIMESIONARE L'IMMAGINE ALLA MISURA DEL MONITOR**

Data la moltitudine di schede grafiche per PC e di decoder con diverse caratteristiche, è possibile che l'immagine iniziale possa non adattarsi perfettamente alle dimensioni dello schermo. Seguire le successive procedure per regolare la dimensione e la posizione dell'immagine.

- 1 Premere MENU sul pannello frontale o sul telecomando.
- 2 Usare ADJ < o ADJ > per selezionare le opzioni IMMAGINE dal menu.
- 3 Usare SEL ▲ o SEL ▼ per selezionare DIMENSIONE V., POSIZIONE V., DIMENSIONE O. o POSIZIONE O. dal menu.
- 4 Usare ADJ ◀ o ADJ ▶ per cambiare le impostazioni in modo che l'immagine video si adatti perfettamente al display del monitor.
- 5 Ripetere la procedura per DIMENSIONE V., POSIZIONE V., DIMENSIONE O. e POSIZIONE O. fino a che l'immagine video sia visualizzata perfettamente nel display del monitor.
- 6 Premere EXIT per chiudere lo schermo OSD.

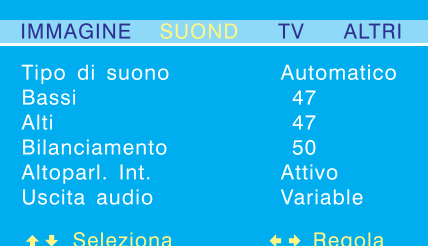

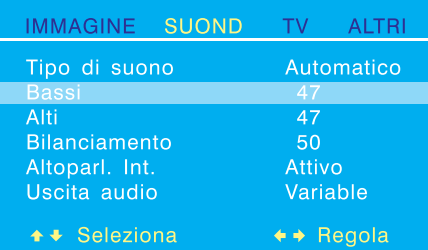

#### <span id="page-37-0"></span>**7.2 CONTROLLI DEL SUONO**

#### <span id="page-37-1"></span>**7.2.1 REGOLAZIONE DELLE IMPOSTAZIONI SONORE**

Il menu OSD di Regolazione del Suono permette l'impostazione di diversi parametri relativi al suono.

- 1 Premere MENU sul pannello frontale o sul telecomando.
- 2 Usare ADJ < o ADJ > per selezionare le opzioni SUONO dal menu.

=> Il menu SUONO permette l'impostazione di diversi parametri relativi al suono.

- 3 Usare SEL  $\triangle$  o SEL  $\nabla$  per selezionare l'opzione che si vuole regolare.
- 4 Usare ADJ < 0 ADJ > per cambiare le impostazioni.
- 5 Dopo aver fatto le modifiche desiderate, premere EXIT per chiudere lo schermo OSD o premere SEL ▲ o SEL ▼ per mantenere le regolazioni.

#### **Spiegazione delle impostazioni dei controlli sonori**

.

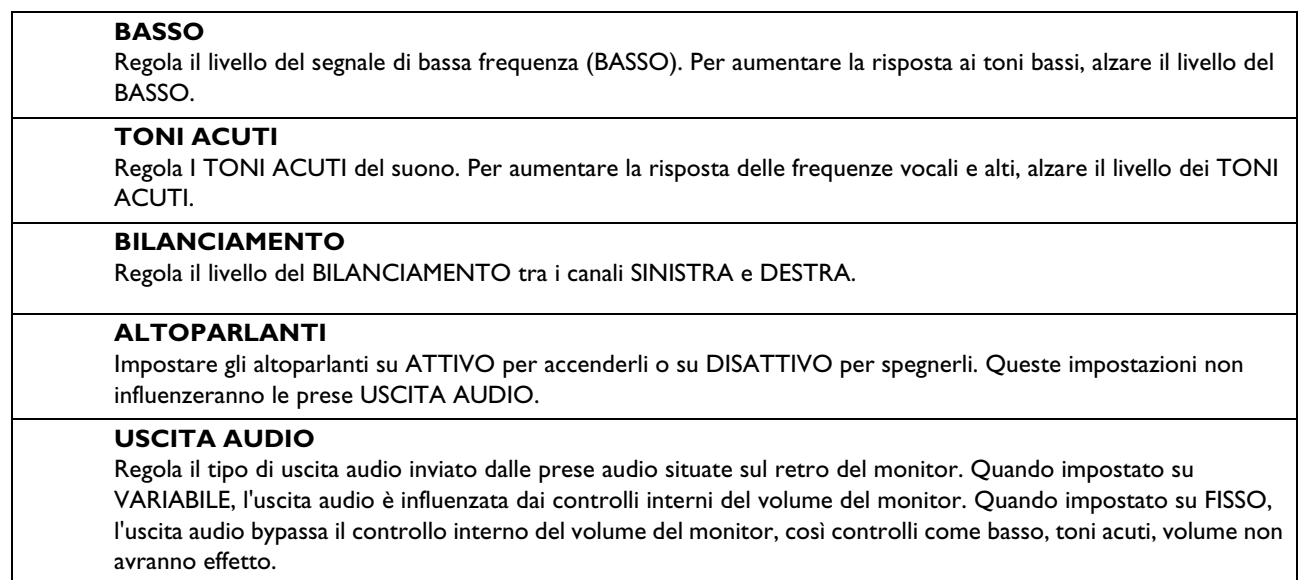

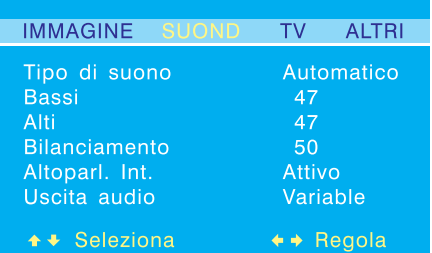

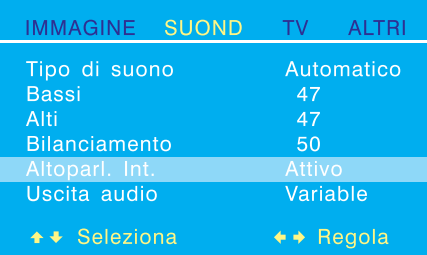

#### <span id="page-38-0"></span>**7.2.2 AMPLIFICAZIONE INTERNA (ALTOPARLANTI)**

#### **Attivare l'amplificazione interna**

Questo monitor è fornito di una amplificazione interna per altoparlanti esterni opzionali. È possibile impostare i valori di ATTIVO e DISATTIVO usando l'OSD. Dato che questi altoparlanti sono per un comune utilizzo, è possibile disattivarli durante una visualizzazione ad alta fedeltà di film o altro.

- 1 Premere MENU sul pannello frontale o sul telecomando.
- 2 Usare ADJ < 0 ADJ > per selezionare le opzioni SUONO dal menu.
- 3 Usare SEL A o SEL  $\nabla$  per selezionare l'opzione ALTOPARLANTI INTERNI.
- 4 Usare ADJ < 0 ADJ > per modificare le impostazioni (ATTIVO/ DISATTIVO).
- 5 Dopo aver fatto le modifiche desiderate, premere EXIT per chiudere lo schermo OSD o premere SEL ▲ o SEL ▼ per mantenere le regolazioni.

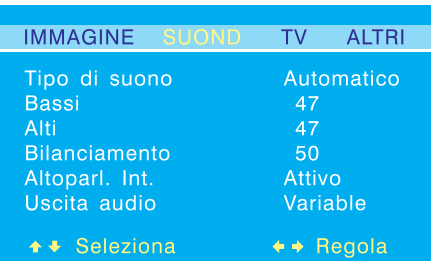

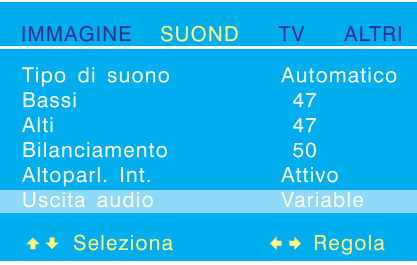

# <span id="page-38-2"></span><span id="page-38-1"></span>**7.2.3 USCITA AUDIO FISSA/VARIABILE**

#### **Impostare l'Uscita tramite menu OSD**

È possibile impostare il tipo di uscita che proverrà dalle prese audio del pannello posteriore del monitor. Usando il menu OSD, è possibile scegliere tra uscite fisse o variabili.

- 1 Premere MENU sul pannello frontale o sul telecomando.
- 2 Usare ADJ < 0 ADJ per selezionare le opzioni SUONO dal menu.
- 3 Usare SEL ▲ e SEL ▼ per selezionare l'opzione USCITA AUDIO.
- 4 Usare ADJ ◀ e ADJ ▶ per modificare le impostazioni:
	- Quando impostato su VARIABILE, l'uscita audio è influenzata dai controlli interni del volume del monitor.
	- Quando impostato su FISSO, l'uscita audio bypassa il controllo interno del volume del monitor.
- 5 Dopo aver fatto le modifiche desiderate, premere EXIT per chiudere lo schermo OSD o premere SEL ▲ o SEL ▼ per mantenere le regolazioni.

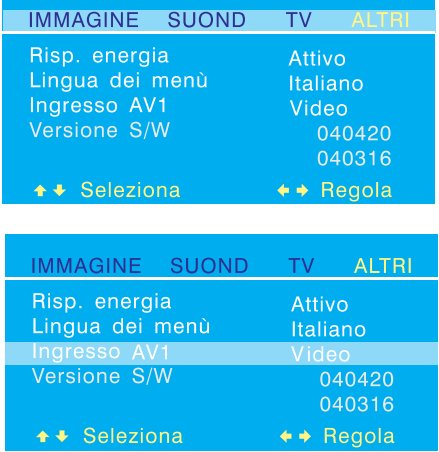

#### <span id="page-39-0"></span>**7.3 LINGUA MENU OSD**

Questo monitor ha un menu OSD interno a lingue multiple tra cui: Italiano, Francese, Spagnolo, Inglese e Tedesco.

#### **Regolare la lingua dei menu OSD**

- 1 Premere MENU sul pannello frontale o sul telecomando.
- 2 Usare ADJ < 0 ADJ per selezionare le opzioni ALTRI dal menu.
- 3 Usare SEL ▲ o SEL ▼ per selezionare l'opzione LINGUA DEI MENU.
- 4 Usare ADJ < 0 ADJ > per selezionare la lingua OSD desiderata.
- 5 Dopo aver fatto le modifiche desiderate, premere EXIT per chiudere lo schermo OSD o premere SEL ▲ o SEL ▼ per mantenere le regolazioni.

#### <span id="page-39-1"></span>**7.4 MODALITÀ RISPARMIO DI ENERGIA**

Questo monitor ha una modalità di risparmio di energia nelle modalità di input RGB e DVI. Quando il monitor non rileva alcun segnale per 15 minuti, va automaticamente in modalità sleep fino a che non verrà rilevato un segnale.

#### **Regolare la modalità Risparmio di energia**

- 1 Premere MENU sul pannello frontale o sul telecomando.
- 2 Usare ADJ < 0 ADJ per selezionare le opzioni ALTRI dal menu.
- 3 Usare SEL ▲ o SEL ▼ per selezionare l'opzione RISPARMIO DI ENERGIA.
- 4 Usare ADJ ◀ o ADJ ▶ modificare le impostazioni (ATTIVO/ DISATTIVO)
- 5 Dopo aver fatto le modifiche desiderate, premere EXIT per chiudere lo schermo OSD o premere SEL ▲ o SEL ▼ per mantenere le regolazioni.

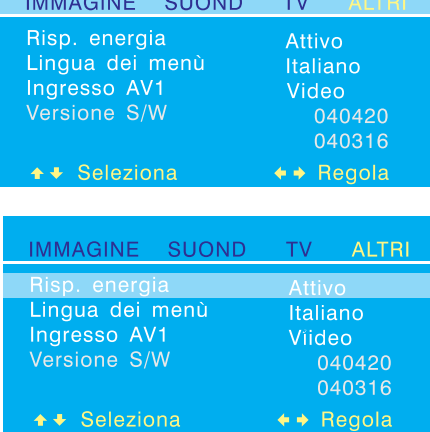

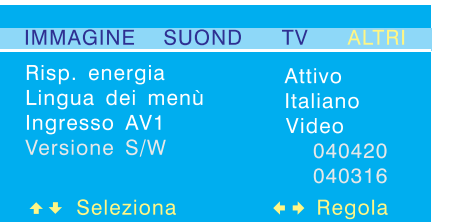

<span id="page-40-0"></span>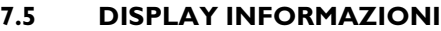

Il display informazioni a sotto-menu mostra molte utili informazioni circa lo stato del monitor. Le spiegazioni per ogni tipo di informazione sono qui di seguito illustrate.

#### **Osservare numero di versione dei firmware**

- 1 Premere MENU sul pannello frontale o sul telecomando.
- 2 Usare ADJ ◀ o ADJ ▶ per selezionare le opzioni ALTRI dal menu.
- 3 Premere EXIT per chiudere lo schermo OSD.

#### <span id="page-40-1"></span>**7.6 FUNZIONE DELLO SPOSTAMENTO DEL PIXEL**

Lo su-schermo di sinistra di immagini statiche per i periodi di tempo estesi può lasciare une "eco di immagine" sulle esposizioni di plasma. Per questo motivo il video è dotato di una funzione protettiva che rileva le immagini statiche. Dopo un periodo di poco o nessun movimento di immagine, il meccanismo di protezione sposta automaticamente le posizioni del pixel per impedire la creazione di une "eco di immagine". L'intervallo di tempo fra spostare del pixel può essere regolato dall'utente.

#### **Regolazione dell'Intervallo dello Spostamento del Pixel**

- 1 Premi la chiave del MENU sul pannello del video o sul telecomando.
- 2 Usare ADJ < o ADJ > per selezionare OTHER opzione a partire dal menu.
- 3 Usare SEL ▲ o SEL ▼ per selezionare PIXEL SHIFT opzione a partire dal menu.
- 4 Usare ADJ < o ADJ > per modificare le impostazioni.
- 5 Premere EXIT per chiudere lo schermo OSD, o usare SEL  $\triangle$  o SEL ▼ per tenere a aggiustare.

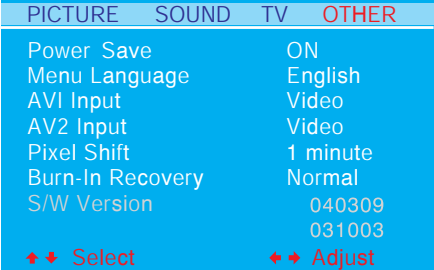

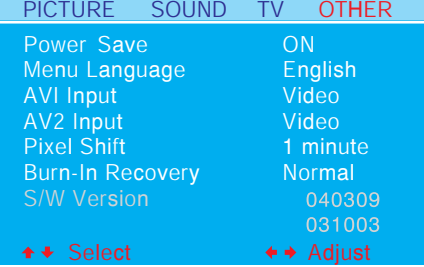

#### <span id="page-41-0"></span>**7.7 RECUPERO DI BRUCIATURA**

Il recupero di bruciatura è usato rimuovere "l'eco di immagine" dall'esposizione del video.

#### **Usando il recupero do bruciatura**

- 1 Premi la chiave del MENU sul pannello del video o sul telecomando.
- 2 Usare ADJ < o ADJ > per selezionare OTHER opzione a partire dal menu.
- 3 Usare SEL ▲ o SEL ▼ per selezionare BURN-IN RECOVERY opzione a partire dal menu.
- 4 Usare ADJ < 0 ADJ > per modificare le impostazioni a ATTIVO. => se che il recupero di bruciatura è regolato a ATTIVO, il video visualizzerà tutto il modello bianco. Questo modello rimuoverà "l'eco di immagine" residua dallo schermo.

#### **Nota:**

Il modello bianco sarà visualizzato sul video fino all'annullato a dall'utente.

- 5 Premere EXIT per annullare l'esposizione del modello bianco dopo che "l'eco di immagine" sia rimossa.
- 6 Premere EXIT per chiudere lo schermo OSD, o usare SEL  $\triangle$  o SEL ▼ per tenere a aggiustare.

# <span id="page-42-1"></span><span id="page-42-0"></span>**7.8 TELEVIDEO**

Il servizio di Televideo è disponibile in molti Paesi con nomi diversi (TOP Text, Fastext, FLOF test, Videotesto). È fornito come servizio gratuito da alcune stazioni televisive. Questo servizio fornisce una moltitudine di informazioni, disponibili in qualsiasi momento, su tempo, risultati sportivi, notizie, giochi ecc. Le informazioni sono presenti in pagine o organizzate per argomenti indicati con dei colori su schermo ed è possibile accedere a queste informazioni premendo i tasti dello stesso colore sul telecomando.

#### **Teletest D'Accesso**

- 1 Premere il tasto TEXT sul telecomando. => Il Televideo apparirà alla pagina indice (100).
- 2 Usare CHANNEL ▲ o CHANNEL ▼ per selezionare la pagina successiva o precedente, o digitare il numero di pagina relativo usando i tasti numerici.
	- => Appare il numero della pagina/sottopagina:
	- In verde quando la pagina non è ancora stata trovata.
	- In bianco quando la pagina è stata trovata.

#### **Descrizione delle funzioni di teletest**

#### ■ **Mantieni**

congela la pagina corrente, impedendo un rinnovo o il passaggio alle sottopagine.

Per selezionare questa funzione, premere il tasto HOLD/POSITION sul telecomando. Per cancellare, premere di nuovo il tasto HOLD/ POSITION.

#### ■ **Rivela**

per rivelare le informazioni di una pagina nascosta, premerer il tasto REVEAL/SOURCE per mostrare di nuovo le informazioni.

■ **Zoom**

Premere il tasto ZOOM/SWAP una volta per ingrandire la parte superiore dello schermo, due volte per ingrandire la parte inferiore dello schermo e tre volte per tornare alle dimensioni normali dello schermo.

Se si vuole visualizzare il PIP nel Televideo, premere il tasto PIP sul telecomando per visualizzare lo schermo PIP, quindi premere il tasto TEXT sul telecomando.

#### ■ **Notizie flash**

Quando si accede alla pagina delle notizie flash, il Televideo viene attivato automaticamente e mostra le nuove informazioni. Se si vuole nascondere lo schermo informazioni, premere il tasto NEWSFLASH, per mostrarlo di nuovo premere di nuovo.

#### ■ **Caratteri Televideo**

È possibile cambiare i caratteri del televideo in qualsiasi momento, basta premere il tasto TEXT N/CH+ e ci saranno 7 possibili tipi di carattere fra cui scegliere.

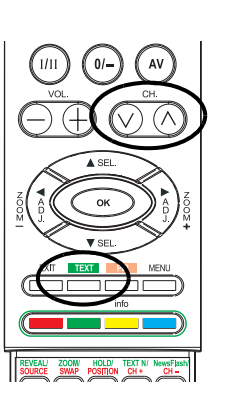

#### ■ **Sottotitoli**

Alcuni canali forniscono i sottotitoli per certi programmi attraverso il televideo. Il numero delle pagine relative è specificato nella pagina indice del Televideo.

Per mostrare i sottotitoli, inserire il numero della pagina relativa. Una volta trovata, i sottotitoli apparirano sull'immagine TV. L'intestazione scomparirà dopo alcuni secondi. Per mostrarla di nuovo, premere un tasto qualsiasi del telecomando (tranne EXIT e i tasti del volume).

Per tornare alla modalità TV, premere EXIT.

#### ■ **Pagina di sveglia**

In alcuni paesi (Spagna, Benelux, ecc.) è possibile impostare un'ora per visualizzare certe pagine Televideo (pagine di sveglia).

Per fare ciò, visualizzare la pagina di sveglia e premere i tasti ADJ < e ADJ > per entrare in modalità sottopagina. Inserire l'ora invece del numero della pagina (es. 1435 per 14:35) e premere EXIT. La pagina scomparirà e riapparirà di nuovo all'ora selezionata, a meno che non si cambi canale o si disabiliti l'impostazione.

#### ■ **Fasttext**

Se il fasttext è disponibile, è possibile accedere agli argomenti e alle pagine relative premendo i tasti **rosso**, **verde**, **giallo** e **blu** sul telecomando.

In modalità Televideo, i controlli del volume restano disponibili, ma i relativi simboli non vengono mostrati sullo schermo.

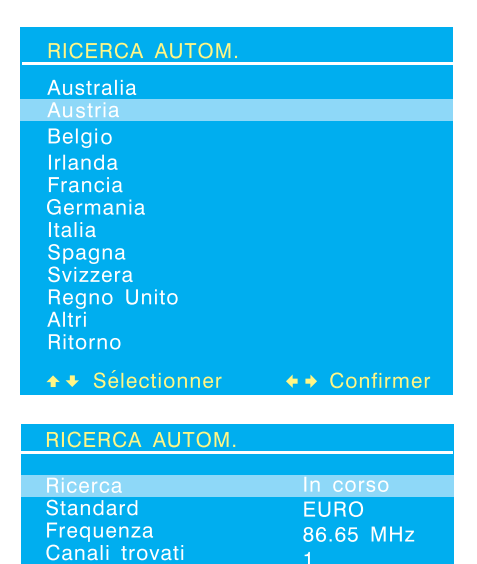

#### <span id="page-44-0"></span>**7.9 FUNZIONI TV (BDS4222R SOLTANTO)**

#### <span id="page-44-1"></span>**7.9.1 IMPOSTAZIONI INIZIALI**

Quando si accende la TV per la prima volta, apparirà la selezione della lingua: sceglierne una e premere per confermare la scelta.

- 1 Usare SEL ▲ o SEL ▼ per selezionare la lingua richiesta (Inglese, Francese, Tedesco, Italiano o Spagnolo).
- 2 Usare ADJ < o ADJ > per confermare la scelta. => Apparirà una lista di Paesi.
- 3 Usare SEL  $\triangle$  o SEL  $\nabla$  per selezionare quello in cui ci si trova. Se il proprio Paese non è nella lista, scegliere ALTRI. => Il monitor ora cercherà tutti i canali disponibili. Potrebbero essere necessari parecchi minuti. Quando la ricerca è completata, lo schermo mostrerà quanti canali sono stati trovati e quindi cambierà nello schermo EDITOR.

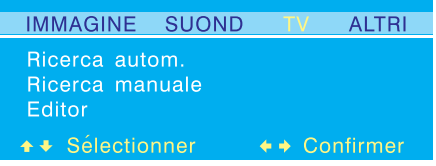

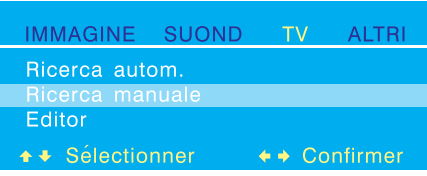

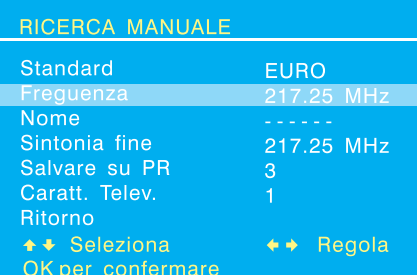

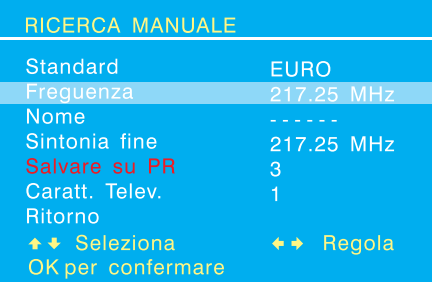

#### <span id="page-45-0"></span>**7.9.2 Ricerca canali manuale**

È possibile effettuare una ricerca manuale dei canali nel caso alcuni canali non fossero stati rilevati durante la ricerca iniziale.

- 1 Premere MENU sul pannello frontale o sul telecomando.
- 2 Usare ADJ < 0 ADJ > per selezionare l'opzione TV dal menu.
- 3 Usare SEL  $\triangle$  o SEL  $\nabla$  per selezionare l'opzione RICERCA MANUALE.
- 4 Usare ADJ < 0 ADJ per confermare la selezione. => Il menu RICERCA MANUALE è ora visualizzato.
- 5 Selezionare l'opzione STANDARD.
- 6 scegliere il sistema di segnale, poi usare ADJ < o ADJ > per cercare la frequenza basata sulla frequenza corrente mostrata nel menu. O inserire la frequenza con i tasti numerici del telecomando. => Quando un canale viene cercato, l'opzione SALVARE SU PR lampeggerà in rosso.
- 7 Premere il tasto OK per confermare il canale cercato.

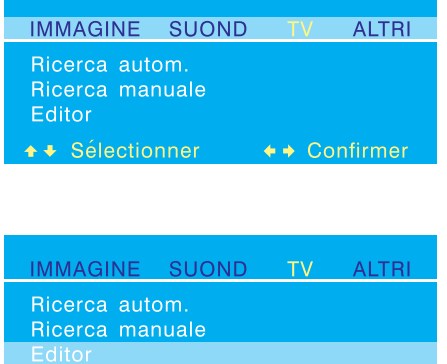

← Confirmer

### <span id="page-46-0"></span>**7.9.3 EDIT CANALE**

Nel menu EDITOR è possibile cambiare, cancellare o rinominare i canali.

- 1 Premere MENU sul pannello frontale o sul telecomando.
- 2 Usare ADJ < 0 ADJ > per selezionare l'opzione TV dal menu.
- 3 Usare SEL ▲ o SEL ▼ per selezionare l'opzione EDITOR.
- 4 Premere ADJ < o ADJ > per confermare la scelta. => Il menu EDITOR è ora visualizzato.
- 5 Usare i tasti SEL ▲ e SEL ▼ per selezionare CAMBIA, ELIMINA o RINOMINA CANALE effettuando l'impostazione relativa.
- 6 Dopo la regolazione, premere OK per confermare.

#### **Modalità TV (Tuner Singolo)**

+ + Sélectionner

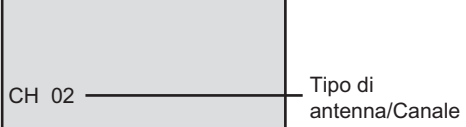

#### <span id="page-46-1"></span>**7.10 DISPLAY DI STATO SU SCHERMO (MODALITÀ TV)**

Il Display di stato su schermo mostra dettagliate informazioni sullo stato operativo del monitor in modalità TV. Il display di stato appare automaticamente quando c'è un cambiamento di canale. Il display di stato scomparirà automaticamente dopo un periodo predefinito.

#### **Mostrare lo stato**

1 Premere il tasto Info sul telecomando.

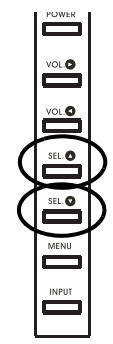

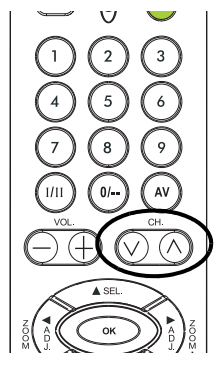

# <span id="page-46-2"></span>**7.10.1 CAMBIARE CANALI**

Per cambiare i canali TV, è possibile utilizzare sia il telecomando sia i tasti sul pannello frontale.

- 1 Passare all'ingresso TV.
- 2 Premere il tasto CHANNEL ▲ o CHANNEL ▼ sul telecomando per cambiare canale. Per usare il pannello frontale, premere i tasti SEL SU/GIÙ per regolare i canali TV quando non c'è l'OSD su schermo.

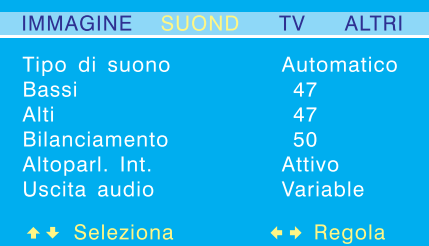

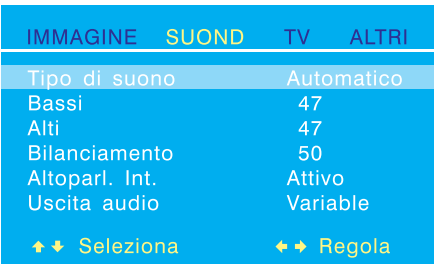

### <span id="page-47-0"></span>**7.10.2 TIPO DI SUONO**

TIPO DI SUONO imposta i parametri di ricezione per il TV Tuner.

#### **Accesso via OSD**

- 1 Premere MENU sul pannello frontale o sul telecomando.
- 2 Usare ADJ < o ADJ > per selezionare l'opzione SUONO dal menu.
- 3 Usare SEL ▲ o SEL ▼ per selezionare l'opzione TIPO DI SUONO.
- 4 Usare ADJ < o ADJ > per cambiare le impostazioni. Vedere la tavola di riferimento per le opzioni disponibili:

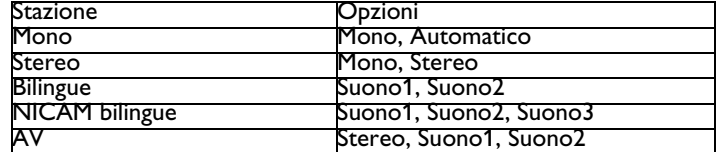

5 Dopo aver fatto le modifiche desiderate, premere EXIT per chiudere il menu OSD o premere SEL ▲ o SEL ▼ per mantenere le regolazioni.

#### **Accesso tramite telecomando**

1 Premere il tasto **I/II** del telecomando ripetutamente per passare tra tutte le modalità audio disponibili.

# <span id="page-48-0"></span>**8. SPECIFICHE TECNICHE**

#### <span id="page-48-1"></span>**8.1 SPECIFICHE**

#### **Display Panel**

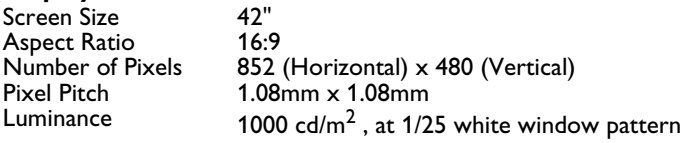

#### **Alimentazione**

Input Voltage<br>Input Current Stand-by & Power<br>Save

 $100 \sim 240$  Vac; 50/60 Hz<br>3.8 A Inrush Current 60 A p-p/ 20 ms max. Power Consumption 380±10% Watts (at 110 Vac/ color bar pattern) 5Watts max. (at 110 Vac)

#### **Connessioni**

Connector Types 2 Scart Input Sockets RCA Jacks for audio, video,  $Y/C_B/C_R$  and  $Y/P_B/P_R$ 4-pin DIN S-terminal for S-Video 9-pin Sub-D for RS-232 15-pin Sub-D for RGB 24-pin DVI

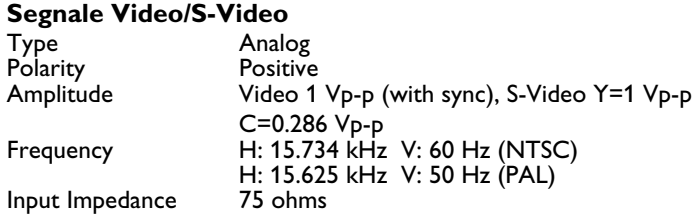

#### **Segnale Y/CB/CR O Y/PB/PR (Component)**

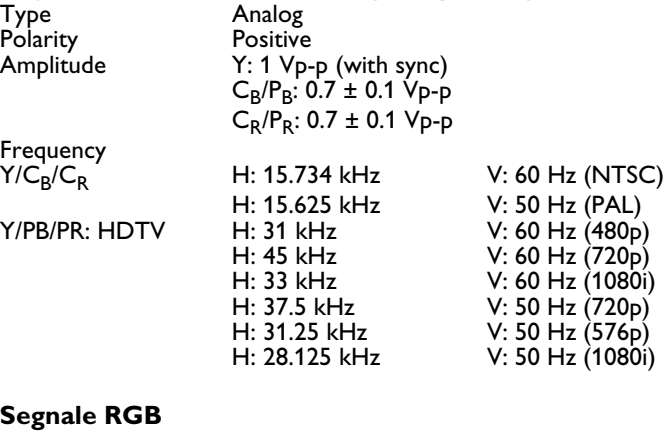

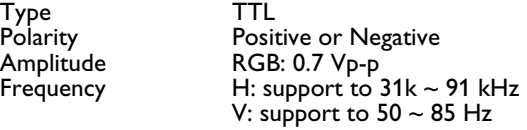

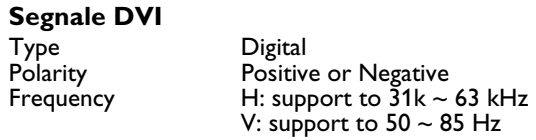

**Segnale Audio** Analog 500 mV<sub>rms</sub> / more than 22 kohms

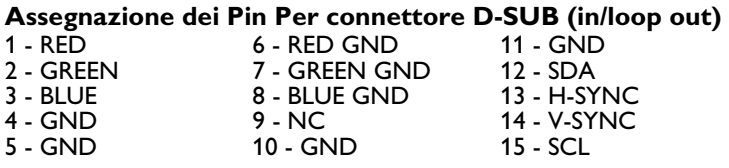

#### **Assegnazione Pin Per connettore 24 Pin DVI (solo digitale)**

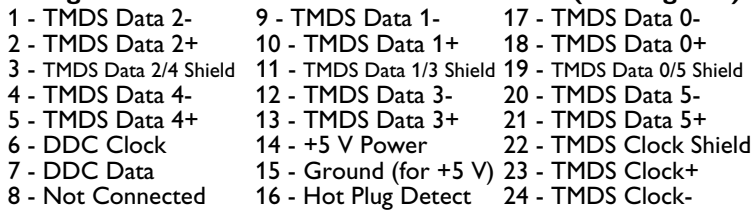

#### <span id="page-49-0"></span>**RGB/DVI PER VESA Standard**

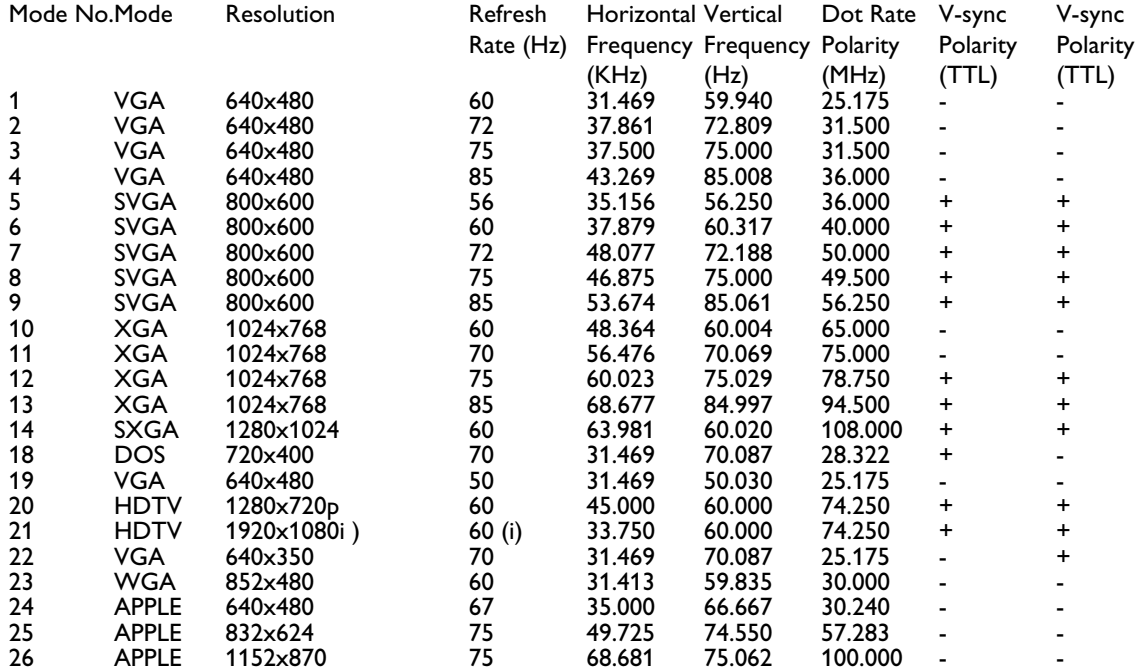

\* These modes are not supported in DVI mode.

#### **Y/PB/PR Per Component 1 e 2 Dimensions & Weight In Funzione Non in Funzione Acustica Suono Requisiti di affidabilità**  Mode Resolution Refresh Rate 1 640x480p 60<br>2 1920x1080i 60 2 1920×1080i 60<br>3 1280×720<sub>P</sub> 60 3 1280x720p 60<br>4 720x576p 50 4 720x576p 50<br>5 1920x1080i 50 5 1920x1080i 50 1280x720<sub>p</sub> **Risoluzione Massima** Up to 1280x1024 With Stand Without Speakers Without Stand Without Speakers<br>1081 mm Width 1081 mm 1081 mm<br>
Height 1081 mm 1081 mm Height 722 mm 677 mm Depth 220 mm 95 mm<br>
20.5 lbs/ 36.5 kg 77.6 lbs/ 35.2 kg 80.5 lbs/ 36.5 kg Temperature 0  $\sim$  40°C (32 ~104°F)<br>Relative Humidity 20 ~ 80% Relative Humidity<br>Pressure  $700 ~$  ~ 1114 hPa Temperature  $-5 \sim 50^{\circ}$ C<br>Relative Humidity 20 ~ 80% Relative Humidity<br>Pressure Pressure 600 ~ 1114 hPa  $X/Y/Z$  0.5G/ 10 ~ 55 Hz (sweep)/ 10 minutes (IHF A-weighted 1 meter) 40 dB max. Residual hum (at max. Volume) 500 µW max. Practical max. audio output (at 10% THD max.) 5 W +5 W max. /12 ohms Sound distortion (at 250 mW 1 kHz)  $1\%$  max.<br>Audio output (input at 1.4 Vp-p  $\ge$  = 1.0 Vp-p Audio output (input at  $1.4$  Vp-p

The MTBF is 20,000 hrs under operation at  $25 \pm 5^{\circ}$ C (Half luminosity, motion picture).

#### **Requisiti Emissione**

The unit meets the EMI limits in all screen modes, as qualified by FCC, class B, part 15.

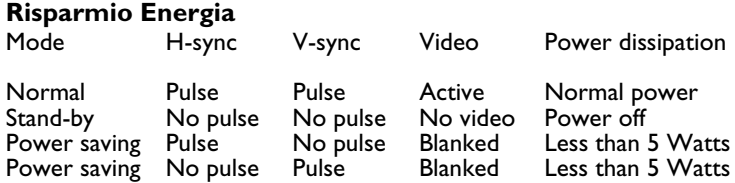

# <span id="page-52-0"></span>**9. PULIZIA E RISOLUZIONE DEI PROBLEMI**

#### <span id="page-52-1"></span>**9.1 PULIZIA**

#### **Avvertenze per l'uso dello schermo al plasma**

- Non avvicinare mani, faccia o oggetti alle aperture di ventilazione dello schermo al plasma. La parte superiore dello schermo al plasma è normalmente molto calda a causa dell'alta temperatura dell'aria che poi viene espulsa dalle aperture di ventilazione. Avvicinando ad esse parti del corpo, si possono riportare ustioni o lesioni. Anche il posizionamento di oggetti vicino alla parte superiore del televisore può provocare danni agli oggetti e allo schermo a causa del calore.
- Verificare di aver scollegato tutti i cavi prima di spostare lo schermo al plasma. Spostando lo schermo con i cavi collegati si possono danneggiare i cavi stessi con conseguente pericolo di incendio e di scosse elettriche.
- Scollegare la spina dalla presa di corrente come misura di sicurezza prima di eseguire qualunque procedura di pulizia o di manutenzione.

#### **Istruzioni di pulizia per il pannello frontale**

- La parte frontale dello schermo è stata trattata in modo speciale. Spolverare gentilmente la superficie utilizzando solo un panno morbido privo di garza.
- Qualora la superficie sia particolarmente sporca, bagnare un panno morbido privo di garza in una soluzione detergente dall'azione non aggressiva. Strizzare bene il panno per eliminare il liquido in eccesso. Pulire la superficie dello schermo per eliminare lo sporco. Quindi asciugare con un panno asciutto dello stesso tipo.
- Non graffiare o urtare la superficie del pannello con le unghie o con oggetti duri di qualunque tipo.
- Non utilizzare sostanze volatili come spray per insetti, solventi e diluenti.

#### **Istruzioni di pulizia per l'involucro esterno**

- Se l'involucro è sporco, passarlo con un panno morbido e asciutto.
- Qualora l'involucro sia particolarmente sporco, bagnare un panno morbido privo di garza in una soluzione detergente dall'azione non aggressiva. Strizzare il panno per eliminare più liquido possibile. Pulire l'involucro. Utilizzare un panno asciutto pulito per asciugare le superfici inumidite.
- Evitare il contatto diretto fra acqua o detergente e la superficie dello schermo. Qualora acqua o umidità penetrino all'interno dell'unità, si possono verificare problemi funzionali, elettrici e scosse elettriche.
- Non graffiare o urtare l'involucro con le dita o oggetti duri di alcun genere.
- Non utilizzare sostanze volatili come spray per insetti, solventi e diluenti sull'involucro.

■ Non posizionare oggetti in gomma o in PVC vicino all'involucro per lunghi periodi di tempo.

# <span id="page-53-0"></span>**9.2 RISOLUZIONE DEI PROBLEMI**

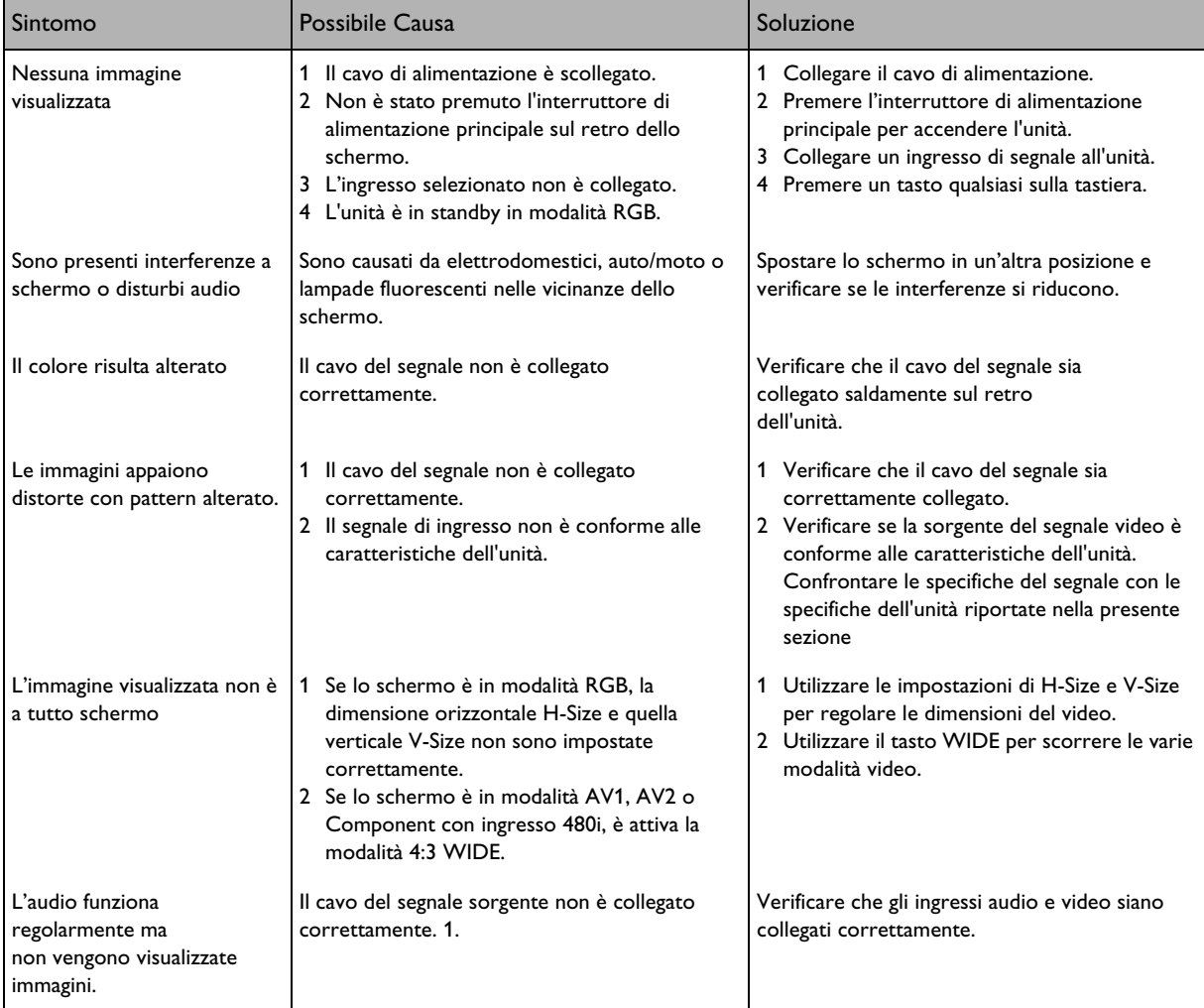

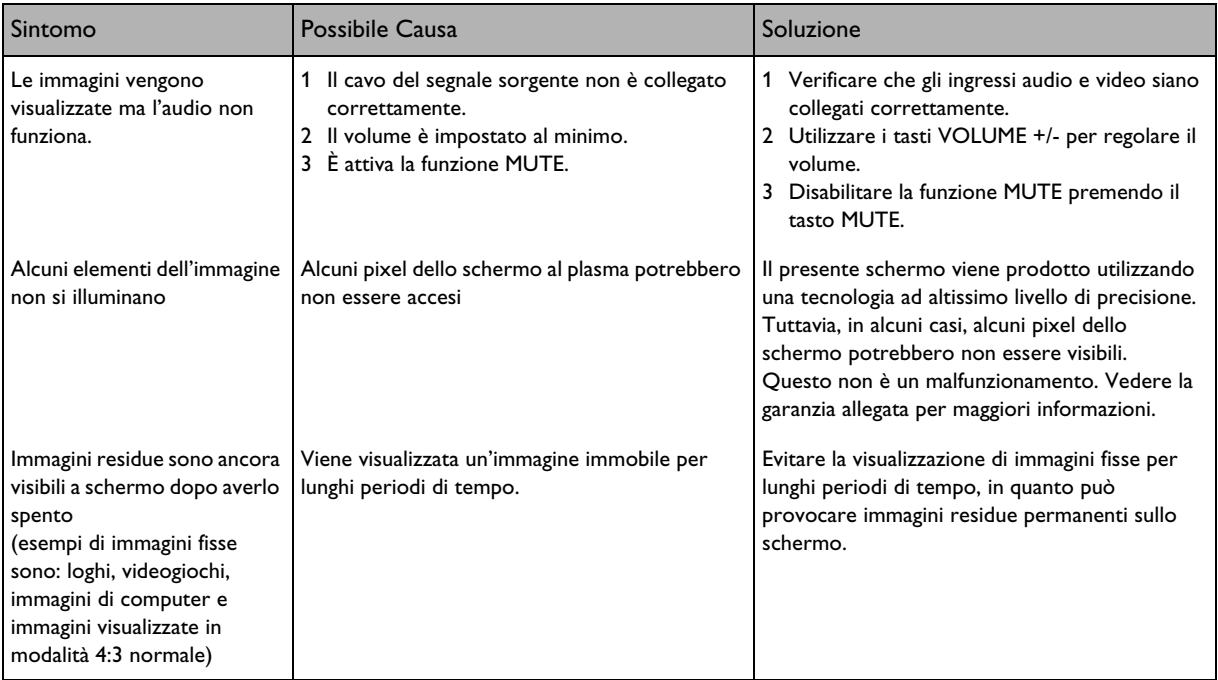

..

# <span id="page-56-0"></span>**10. LIMITAZIONE DI GARANZIA (EUROPA)**

#### **Due anni inclusa la manodopera**

**Due anni inclusi i pezzi di ricambio**

#### **CHI È COPERTO DALLA GARANZIA?**

È necessario comprovare la data di acquisto per avere diritto all'assistenza in garanzia. Una prova d'acquisto è costituita da uno scontrino o da un altro documento simile su cui è riportata la data d'acquisto.

#### **CHE COSA È COPERTO DALLA GARANZIA?**

La copertura della garanzia inizia il giorno dell'acquisto del prodotto. A partire da quel momento, per la durata di due anni, tutte le parti difettose verranno riparate o sostituite gratuitamente e la manodopera è inclusa nella garanzia. Scaduti i due anni dal giorno dell'acquisto, tutte le spese di riparazione o sostituzione di pezzi e la manodopera rimarranno a carico dell'utente. Tutte le parti, comprese eventuali parti riparate o sostituite, sono coperte solo dalla garanzia originale per il periodo da essa previsto. Alla scadenza della garanzia sul prodotto, scade anche la garanzia su tutte le parti riparate o sostituite.

#### **CHE COSA NON È COPERTO DALLA GARANZIA?**

La garanzia non copre:

- le spese di manodopera per rimozione, installazione o impostazione dell'unità, regolazione di controlli del prodotto e installazione o riparazione dell'impianto di antenna esterno al prodotto
- riparazione del prodotto e/o sostituzione di parti dovute a uso scorretto, incidente, riparazione non autorizzata o altre cause che esulano dal controllo di Philips Consumer Electronics Europe.
- problemi di ricezione dovuti a condizioni del segnale o ai cavi o all'impianto di antenna esterno all'unità.
- un prodotto che richiede modifiche o adattamenti per consentire al prodotto di funzionare in paesi diversi da quello per cui è stato progettato, prodotto, approvato e/o autorizzato o la riparazione dei prodotti danneggiati da tali modifiche.
- danni accidentali o conseguenti derivanti dall'uso del prodotto. Alcuni stati non consentono l'esclusione dei danni accidentali o conseguenti, pertanto tale esclusione potrebbe non essere valida per l'utente. Questo comprende, ma non si limita a materiale preregistrato, protetto o meno da copyright.
- modifiche o adattamenti per consentire al prodotto di funzionare in paesi diversi da quello per cui è stato progettato, prodotto, approvato e/o autorizzato o la riparazione dei prodotti danneggiati da tali modifiche.
- normale usura (diminuzione dell'uscita luminosa del modulo PDP) durante la vita operativa del prodotto.
- bruciature del fosforo. Non visualizzare immagini statiche a lungo, altrimenti si possono verificare bruciature del fosforo in alcune parti dello schermo.
- limitata quantità di celle (elementi a pixel sottili) che non producono luce o che rimangono accese quando dovrebbero risultare spente.

#### **DOVE È DISPONIBILE L'ASSISTENZA?**

L'assistenza in garanzia è disponibile in tutti i paesi in cui il prodotto viene ufficialmente distribuito da Philips Consumers Electronics North Europe. Nei paesi in cui Philips Consumers Electronics Europe non distribuisce il prodotto, l'organizzazione di assistenza locale Philips fornirà l'assistenza (sebbene si possano verificare dei ritardi qualora le parti di ricambio adatte e i manuali tecnici non siano immediatamente disponibili).

#### **ASSICURARSI DI CONSERVARE...**

Si prega di conservare lo scontrino o un altro documento simile valido come prova d'acquisto. Attaccarlo alla guida utente e tenere entrambi a portata di mano. Conservare anche la scatola e il materiale di imballaggio originale, nel caso in cui sia necessario restituire il prodotto.

#### **PRIMA DI RIVOLGERSI ALL'ASSISTENZA...**

Consultare la guida utente prima di rivolgersi all'assistenza. Le regolazioni dei controlli spiegati nella guida possono evitare una chiamata all'assistenza.

#### **PER OTTENERE ASSISTENZA IN GARANZIA, O PER QUALUNQUE DOMANDA...**

Si prega di contattare la Philips a uno dei recapiti elencati di seguito:

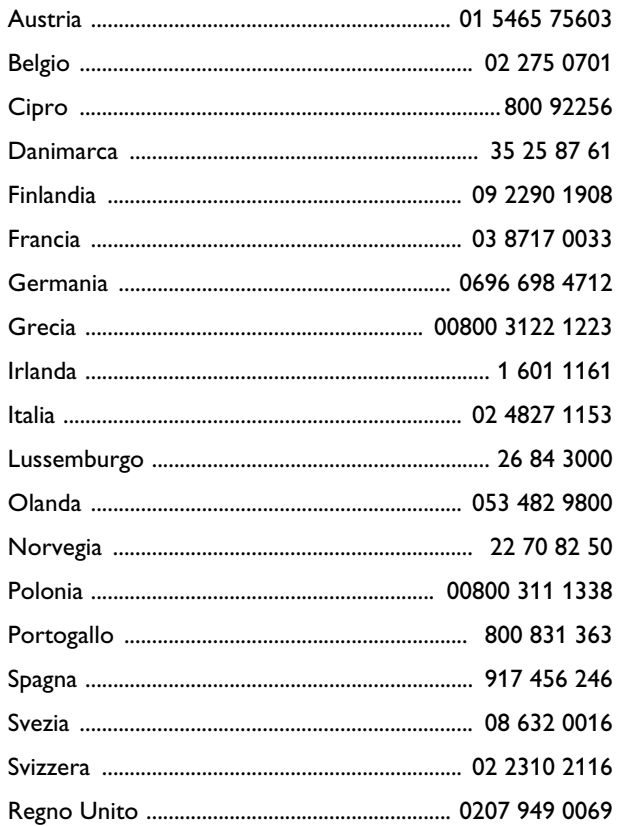

Tutte le riparazioni devono essere eseguite da un centro assistenza del produttore o autorizzato. Se non vi sono centri di assistenza del produttore in zona, contattare il rivenditore. Se il rivenditore è un centro assistenza autorizzato, provvederà alla riparazione.

#### **PROMEMORIA...**

Si prega di annotare sotto, il numero di modello e il numero di serie riportati sull'unità. Si prega inoltre di compilare e spedire al più presto la scheda di registrazione della garanzia.

In questo modo sarà più facile per noi contattarvi.

NUM. DI MODELLO \_ \_ \_ \_ \_ \_ \_ \_ \_ \_ \_ \_ \_ \_ \_ \_ \_ \_ \_

NUM. DI SERIE \_ \_ \_ \_ \_ \_ \_ \_ \_ \_ \_ \_ \_ \_ \_ wo\_ \_ \_